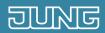

# Smart Visu Server

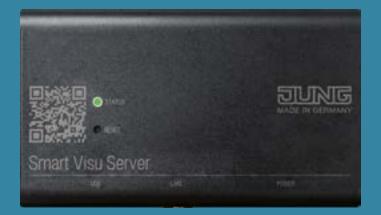

Quick Start Guide

# Content

Individualise your SV server according to your wishes. Whether connection to voice services, lighting systems or multiroom sound.

The use cases guide you step-by-step through the setup.

This way, everyone becomes a Smart Visu Server expert!

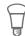

#### **PHILIPS HUE**

How do I connect Philips Hue?

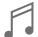

#### **SONOS**

How do I connect Sonos?

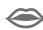

#### **VOICE CONTROL**

How do I connect Amazon Alexa / Google Home?

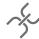

#### **REMOTE ACCESS**

How do I set up remote access?

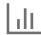

#### **CHARTING**

How do I set up a diagram?

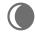

#### **ASTRO FUNCTION**

How do I adjust the astro function?

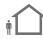

#### PRESENCE SIMULATION

How do I set up the presence simulation?

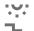

#### STAIRCASE FUNCTION

How do I set up a staircase function?

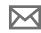

#### **EMAIL MESSAGING**

How can I set up email messaging?

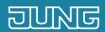

# Smart Visu Server How do I connect Philips Hue?

## 1. Introduction

Feel-good lighting with the Smart Visu Server:

With the integration of the Philips Hue colour lighting system, you simply create individual light scenes with your finger tip on your smart phone. In addition, it can be controlled with the JUNG KNX push-button modules.

These instructions explain the individual steps to commission it and to use it on the basis of an example.

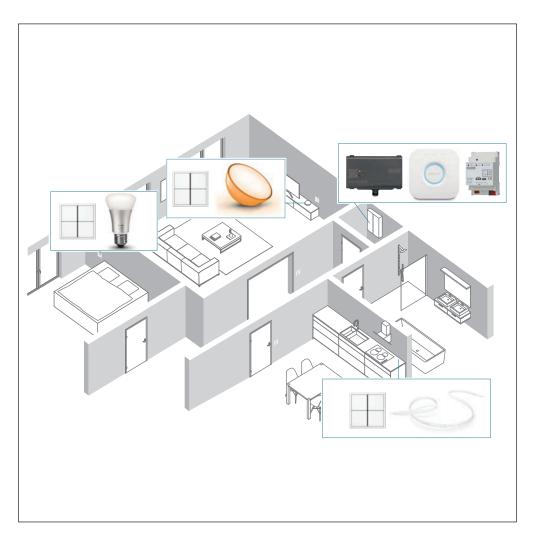

| COMPONENTS<br>JUNG                                      | ITEM NO:    | QUAN-<br>TITY |
|---------------------------------------------------------|-------------|---------------|
| Smart Visu Server                                       | SV SERVER   | 1             |
| KNX IP interface                                        | IPS 200 REG | 1             |
| KNX Standard<br>push-button<br>sensor module,<br>4-gang | 4074 TSM    | 3             |

| COMPONENTS PHILIPS        | ITEM NO | QUAN-<br>TITY |
|---------------------------|---------|---------------|
| Hue Bridge                | _       | 1             |
| Hue White<br>Ambiance E27 | -       | 1             |
| Hue Go                    | _       | 1             |
| Hue Lightstrip            | _       | 1             |

## 2. Overview

Philips Hue can be integrated into your JUNG Smart Visu Server with just a few steps.

The table here gives an overview of the necessary steps.

On the following pages, the individual steps are described in detail.

|     | STEP                                                    | PAGE |
|-----|---------------------------------------------------------|------|
| 1.  | Download Philips Hue app                                | 4    |
| 2.  | Install the Philips Hue Bridge                          | 2    |
| 3.  | Add the Philips Hue Bridge to the app                   | 2    |
| 4.  | Make light setup                                        | Ē    |
| 5.  | Make room setup                                         | 6    |
| 6.  | Set brightness and colours                              |      |
| 7.  | Add additional lamps                                    | 3    |
| 8.  | Create more rooms and allocate lamps                    | Q    |
| 9.  | Connect the Smart Visu Server to the IP network         | 12   |
| 10. | Connect the Philips Hue Bridge to the Smart Visu Server | 13   |
| 11. | Connect the Philips Hue lamps to the Smart Visu Server  | 13   |
| 12. | Edit Philips Hue lamps                                  | ]4   |
| 13. | Configure actions                                       | 15   |
| 14. | Save project                                            | 17   |
|     |                                                         |      |

# 3. Commissioning Philips Hue

Install the Philips Hue App on your smartphone and integrate the Hue Bridge to your home network.

#### 3.1 Initial operation

For the initial operation, in normal circumstances there is no configured Hue Bridge present. The initial operation of the Philips Hue is carried out as follows:

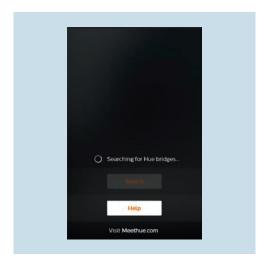

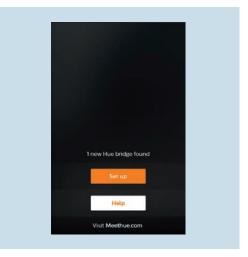

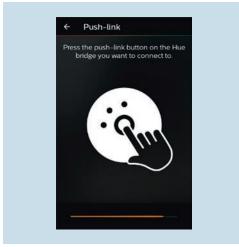

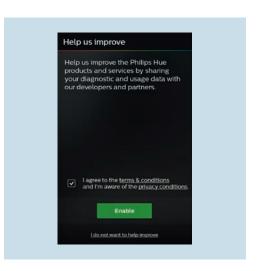

- 1. Open the Hue app. The search for a new Bridge starts automatically. If this is not the case, press the Search button.
- 2. As soon as a Bridge is found, select Set up.
- 3. Connect the Bridge to the Hue app.
- 4. Accept the terms of use and press Enable.

#### 3.2 Light setup

After you have connected the Bridge to the Hue app and you have accepted the terms of use, first make the light and room setup.

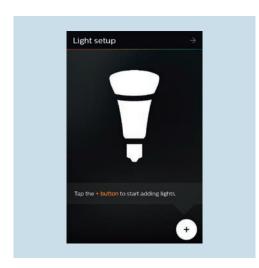

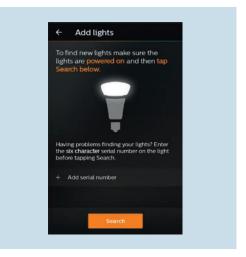

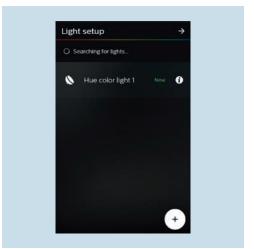

- 1. Use + to add new lamps to the network.
- 2. Select Search to open the network and to display the available lamps.
- The list displays all available lamps.
   Confirm with to continue with commissioning.

## 3.3 Room setup

As soon as you have confirmed the selected lamps, you come automatically to the room settings.

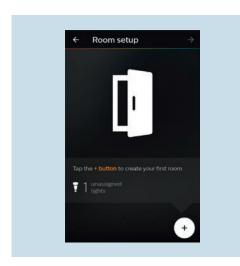

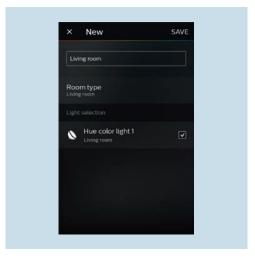

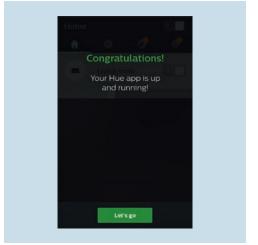

- 1. Add your new rooms using +.
- 2. Name your room and specify the Room type. Use ✓ to add lamps to your room.
- 3. Save your configuration with Save.
- 4. Setting up the Philips Hue is complete. Press Let's go to control your Philips Hue installation.

## 3.4 Setting brightness and colour

You can now set the brightness and colour of the lamps for each room.

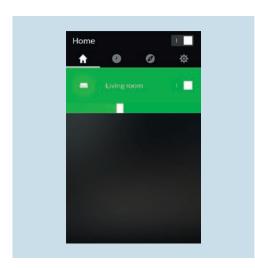

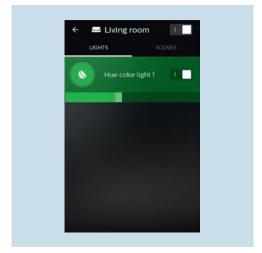

1. Using the Home menu, select the desired room.

2. Set the Brightness and the Colour of the selected lamps to your requirements.

## 3.5 Adding additional lamps

Check that all Philips Hue lamps are switched on.

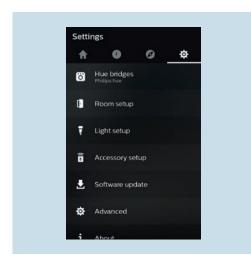

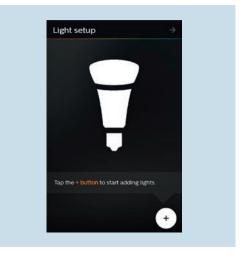

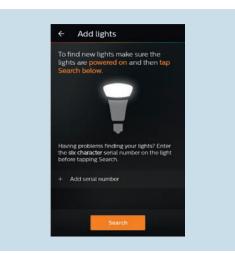

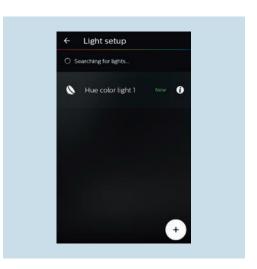

1. Select the Light setup.

- 2. Use + to add new lamps to the network.
- 3. Select Search to open the network and to display the available lamps.
- 4. All accessible lamps are displayed in the list. Use + to restart the search.

#### 3.6 Creating more rooms and allocating lamps

Now you can create one or more rooms where there are Philips Hue lamps.

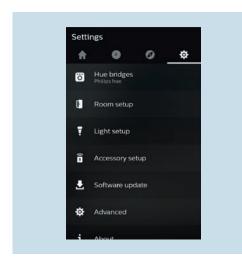

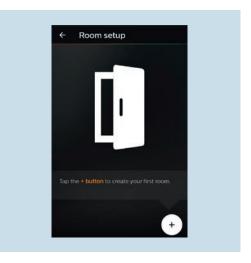

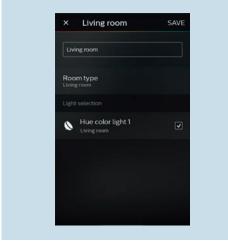

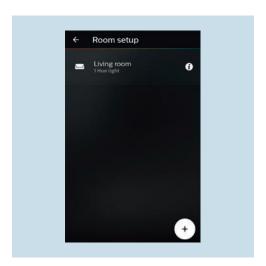

1. Select the Room setup.

- 2. Add your new room using +.
- 3. Name your room and specify the Room type. Use ✓ to add lamps to your room.
- 4. Save your configuration with Save.
- 5. The list displays all rooms created. Add new rooms using +.

## 4. The Smart Visu Server

The Smart Visu (SV) Server gives you the choice of two different areas on the start page:

- SV-Home: operation and visualisation
- SV-Control: editing and setting

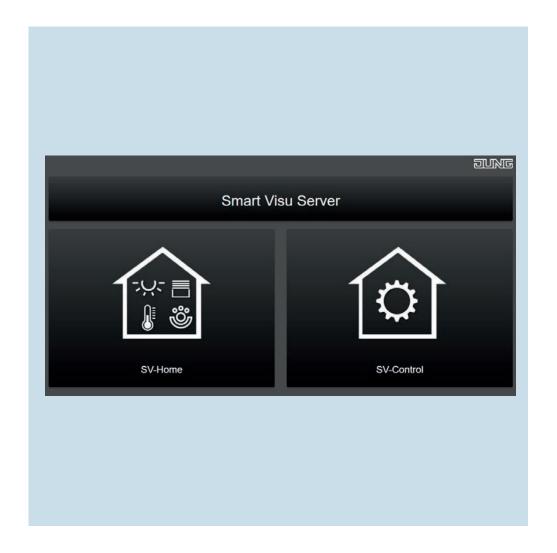

#### 4.1 Functions of the Smart Visu Server

On this page you get a short overview of the functions of the SV Server. On the following pages you will find out how to commission the SV Server, make lamp settings and how to create actions.

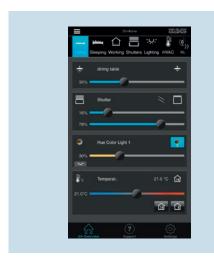

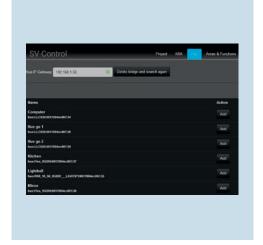

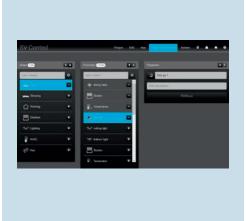

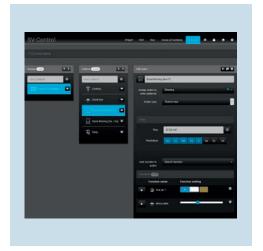

SV-Home is the operating and visualisation interface with which you can operate your Hue lamps and make colour, brightness and ambiance settings for your rooms as well as calling actions (scenes).

In the SV-Control you can search for Hue lamps and add them to the SV Server (pair) and also remove them.
Afterwards, you can edit the lamps and allocate them to their rooms.

Furthermore, in the SV-Control on the Areas & Functions tab, you can create functions such as switching and dimming for your lamps, blinds, etc.

Using SV-Control, create actions in which, for example, lamps illuminate on specific days, at specific times, with a colour set by you.

# 5. Commissioning Smart Visu Server

After you have started operating the Philips Hue System, connect the Smart Visu (SV) Server to your home network.

- Call the SV Server in the web browser of your end device (PC, laptop, tablet).
  To do so, enter the address http://sv-server.local or the IP address of the SV Server allocated by the router.
- If the SV Server is protected by a password, enter this.

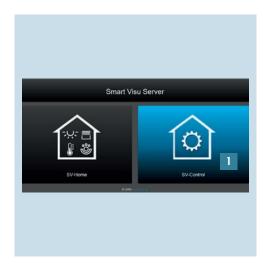

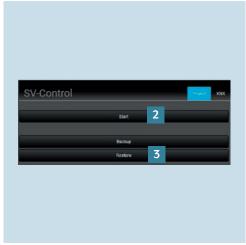

- 1. Select the SV-Control button [1].
- 2. Create a new project with Start [2] or import an existing one with Restore[3] and navigate to the Hue tab.

## 5.1 Configuration of a Hue application – general configuration

The following explains how to connect Philips Hue to the Smart Visu Server.

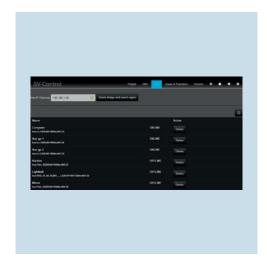

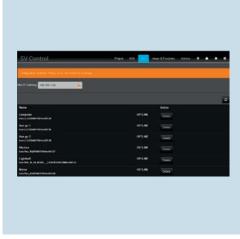

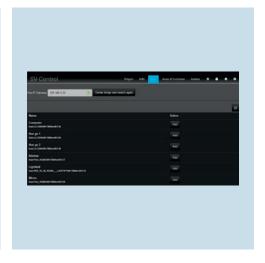

- 1. The SV Server automatically recognises the IP address of the Hue Bridge and displays it in the Hue IP Gateway field.
- 2. If the Bridge is not automatically recognised, enter the IP address manually or delete the Bridge and start the search again.
- 3. Select Add to pair lamps with the SV Server.

## 5.2 Editing the Hue lamps

You can now set the brightness and colours of your Hue lamps with the SV Server.

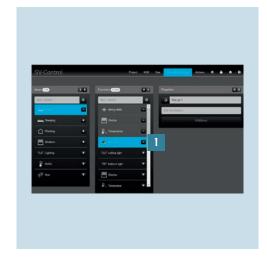

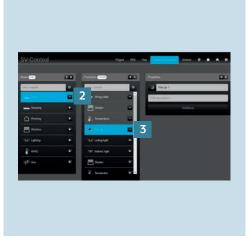

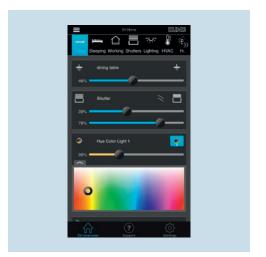

- Select your Hue lamp [1] under Areas
   & Functions.
- 2. Create a Room [2] under Areas & functions and add the Hue lamp [3] to the selected room.
- 3. Control the Hue lamps in the SV Home according to your wishes.

## 6. Hue system and actions

The actions allow you to create scenes for the Hue system that are retrieved on a schedule, event or user basis. Two application examples are described.

#### 6.1 "Good morning [Mo – Fr]" action

This action switches the lighting for your room at a specified time. In addition, a defined light colour is set for when the action is triggered.

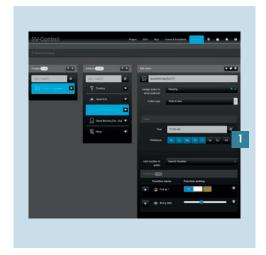

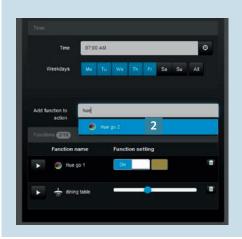

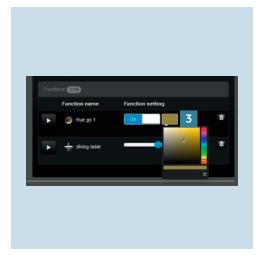

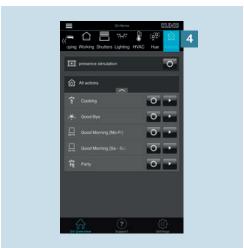

- Create the action in the Actions tab and select the time schedule action type. Programme the timer [1], e.g.:
  - Mo-Fr 07:00
  - Bedroom
- 2. Assign the Action to a room (Area).
- 3. Add the appropriate Functions (Hue lamps) [2] to the action.
- 4. Set the desired Ambiance [3]. Select the colour, saturation and brightness in the colour area with the crosshairs.
- 5. After you have saved the action, it can be called in the SV-Home under Actions [4].

#### 6.2 "Goodbye" action

This action is to switch off all Hue lamps when leaving the apartment by pressing a button.

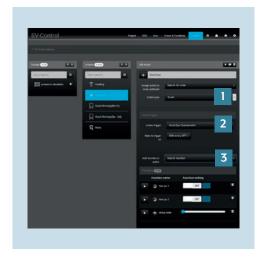

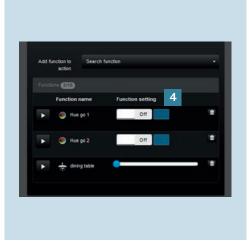

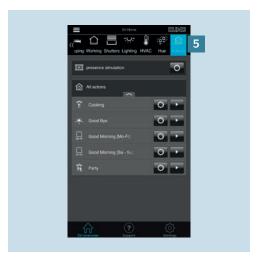

- 1. Create the action in the Actions tab, allocate the action as necessary to an area and select the type of action as Event [1].
- 2. Select an Action trigger. Here, for example, "Switch Good Bye" push-button and define the state for triggering the action: "State OFF" [2].
- 3. Add the appropriate Functions here Hue lamps [3] to the action.

- 4. Specify which Status the functions (Hue lamps) have when triggered [4], e.g.:
  - Lamp off
  - Brightness/dimming value 0 percent
- 5. After you have saved the action, it can be called in the SV-Home under Actions [5] and via the KNX button.

# 7. Saving the project

Congratulations – Philips Hue has now been connected to the Smart Visu Server in accordance with the installation example and is set up. Don't forget to save your project data and activate access protection!

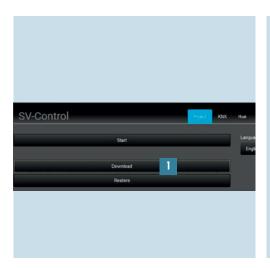

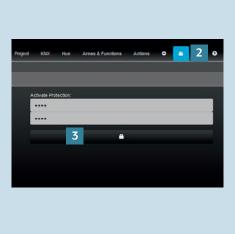

- 1. To save your project file, call SV-Control. Save the project and your configuration under Download [1] in the Project tab.
- 2. To reactivate the access protection for your system, call up the access control page with [2].
- 3. Enter the password and activate the protection by clicking on the selected area [3].

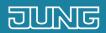

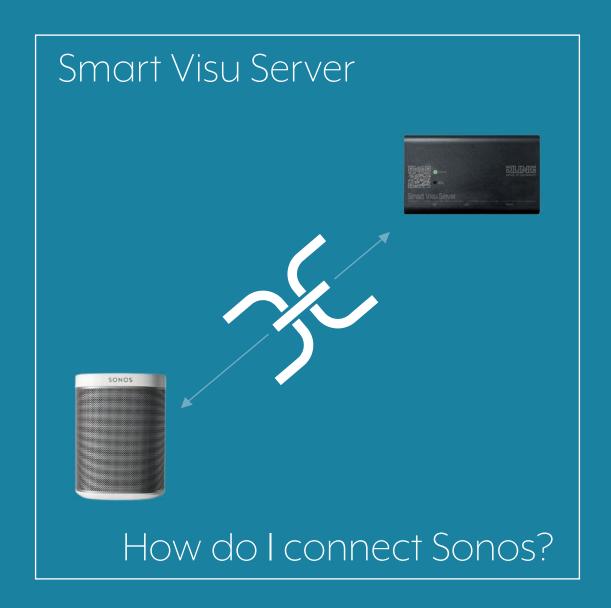

## 1. Introduction

Outstanding sound thanks to Sonos integration:

JUNG integrates the WLAN-based Home Sound System from Sonos into the Smart Visu Server – conveniently controllable via smartphone or Alexa voice control and directly connected without a separate gateway.

Ideally matched thanks to the KNX and Sonos coupling: adjust the volume of Sonos via KNX rotary sensors or KNX push-button modules.

This quick start guide explains the individual setting-up steps using an example.

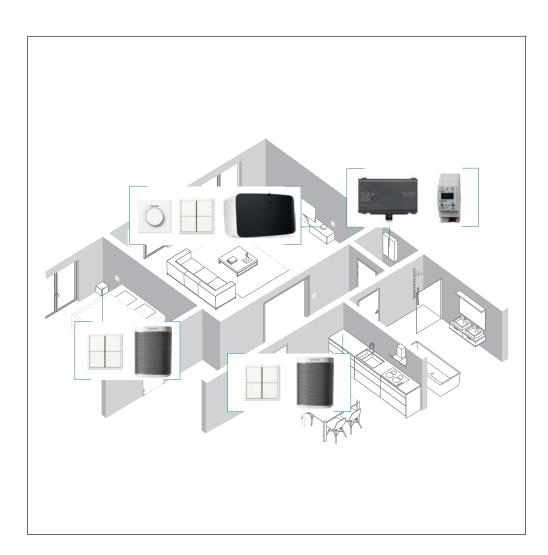

| COMPONENTS<br>JUNG                               | REFERENCE<br>NO: | QUAN-<br>TITY |
|--------------------------------------------------|------------------|---------------|
| Smart Visu Server                                | SV-Server        | 1             |
| KNX IP interface                                 | IPS 300 SREG     | 1             |
| KNX rotary sensor                                | DS 4092 TS       | 1             |
| KNX Universal<br>push-button mod-<br>ule, 4-gang | 4194 TSM         | 3             |

| COMPONENTS<br>SONOS | REFERENCE<br>NO: | QUAN-<br>TITY |
|---------------------|------------------|---------------|
| Sonos Play: 5       | _                | 1             |
| Sonos Play: 1       | _                | 2             |

## 2. Overview

Sonos can be integrated into your JUNG Smart Visu Server with just a few steps.

The table here gives an overview of the necessary steps.

The individual steps are described in detail on the following pages.

|    | STEP                                            | PAGE |
|----|-------------------------------------------------|------|
| 1. | Commissioning Sonos                             | 4    |
| 2. | Connect the Smart Visu Server to the IP network | 6    |
| 3. | Connect Sonos to Smart Visu Server              | 1    |
| 4. | Connect loudspeaker to KNX rotary sensor        | 13   |
| 5. | Connect loudspeaker to KNX push-button sensor   | 15   |
| 6. | Configure party mode                            | 16   |
| 7. | Save project                                    | 18   |

# 3. Commissioning Sonos

Install the Sonos app (Android / iOS / Windows) on your smartphone, tablet or PC and then use the app to set up your Sonos devices. The following pages are based on the Sonos app for smartphones with Android operating system.

**Note:** No Sonos device has been set up in the normal case for the first start-up. Follow the instructions of the app.

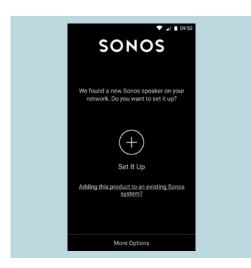

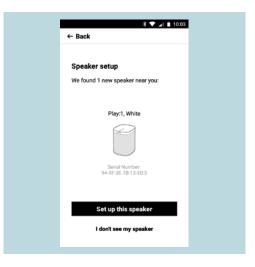

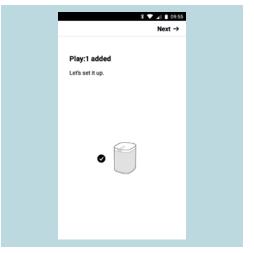

- 1. Open the Sonos app (Controller).
- 2. Set up your Sonos loudspeaker.
- 3. The app automatically guides you through the set-up process.

#### 3.1 My Sonos

Using My Sonos in the Sonos app, you can set radio stations, tracks or playlists as favourites for your Sonos system. This is required for further commissioning and enables quick access to your favourite music.

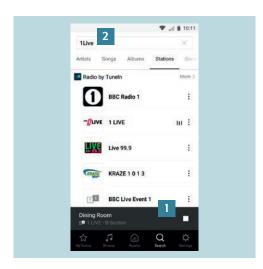

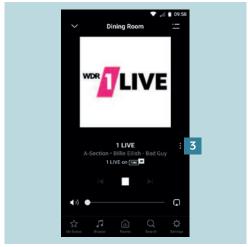

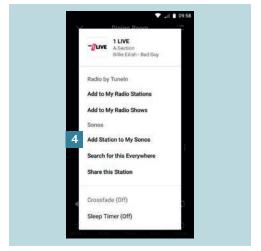

- 1. Tap / click on Search in the Sonos app to add a radio station [1]. Then enter the name of the station [2].
- In this example, you can see the playback of a radio station via Tune-In.
   You can add the radio station to your Favourites using the menu on the right: [3].
- 3. You can save the radio station in your Favourites via the Add station to "My Sonos" pop-up menu [4].
- 4. You can proceed analogously for playlists and tracks.

## 4. The Smart Visu Server

The Smart Visu (SV) Server gives you the choice of two different areas on the start page:

- SV-Home: operation and visualisation
- SV-Control: editing and setting

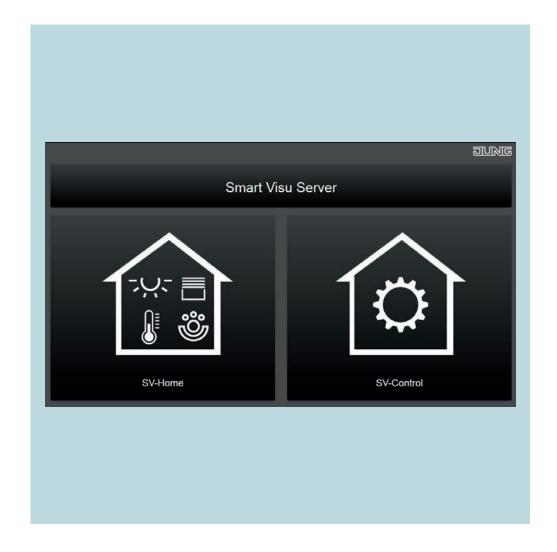

#### 4.1 Functions of the Smart Visu Server

On this page you get a short overview of the functions of the SV-Server. On the following pages you will find out how to commission the SV-Server, to create areas and functions and to create a presence simulation with actions and groups.

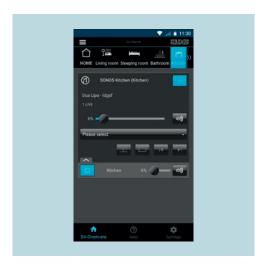

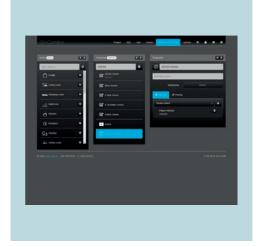

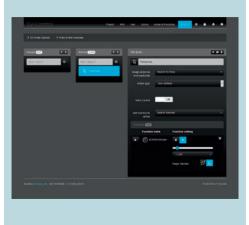

In SV-Home, you can set the volume of your Sonos devices in the respective rooms, start and stop play, select playlists and tracks and combine multiple devices.

In SV-Control, you create your rooms with Areas & functions and allocate your Sonos devices to the rooms.

Using SV-Control, create actions by, for example, having your Sonos device playing music on specific days, at specific times at a volume set by you.

# 5. SV-Server commissioning

Integrate the Smart Visu (SV) Server in your home network.

- Call the SV-Server via the web browser of your terminal device (PC, laptop, tablet).

  To do so, enter the address http://sv-server.local or the IP address of the SV-Server allocated by the router in the web browser.
- If the SV-Server is protected by a password, enter this.

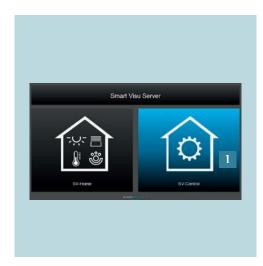

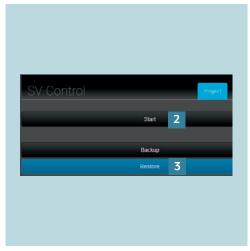

- 1. Select the SV-Control button [1].
- 2. Create a new project with Start [2] or import an existing one with Restore[3] and navigate to the KNX tab.

## 5.1 KNX – general configuration

The individual steps for connecting your KNX system to the Smart Visu Server are explained below.

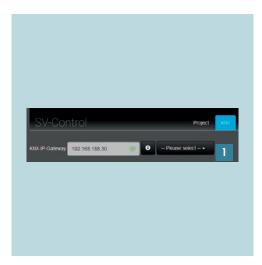

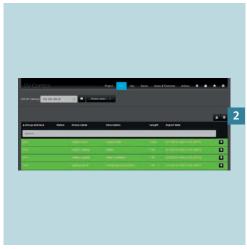

- 1. Select the address of your IP interface in the KNX tab under KNX-IP-Gateway [1].
  - You can recognise a successful connection by the green tick.
- 2. Import the KNX group addresses of your project using the Import button [2].
  - Newly added group addresses are marked in green.

#### 5.2 Areas & functions

You can now create and allocate rooms and create functions on the Areas and Functions tab.

**Note:** The following is based on a configured system with already created functions and rooms.

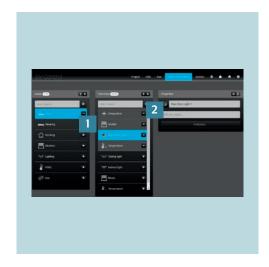

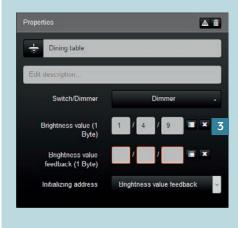

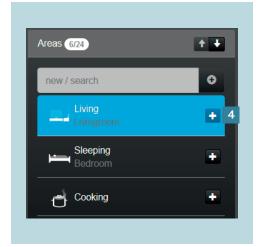

- functions [2] in the Areas & Functions tab.
- 1. You can create rooms (areas) [1] and 2. Allocate the appropriate group addresses [3] to the function.
- 3. With +, you allocate the function to an area in SV-Home [4].

## 6. Prepare KNX and Sonos

#### 6.1 Configuration of the JUNG KNX Sonos Gateway with the Engineering Tool Software (ETS)

Download the appropriate product databases for the JUNG KNX rotary sensor (DS 4092 TS) and the JUNG KNX push-button module (4194 TSM) for the ETS to control your Sonos system with KNX control points. The following examples show you how to prepare the control of volume as well as playback and pause of your Sonos loudspeaker with the JUNG KNX control elements within the ETS.

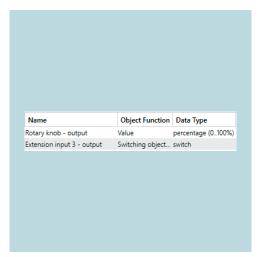

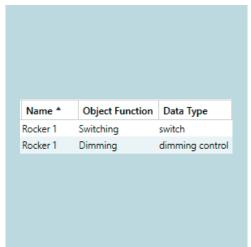

#### Example: rotary sensor

Rotary knob (RK)

- Function encoder (1 byte)
- Functionality encoder 0...100%

Push button (PB)

- Function switching
- Command when pressing the button

- UM

Example: universal push-button sensor, 4-gang Rocker function (rocker 1):

■ Function – dimming (default values)

Now create the following group addresses and connect these to the KNX devices:

| SETTING            | OBJECT FUNCTION | DEVICE                 |
|--------------------|-----------------|------------------------|
| Play/Pause (1-bit) | Switching       | Push button + rocker 1 |
| Volume (1 byte)    | Value           | Rotary knob            |
| Volume (4-bit)     | Dimming         | Rocker 1               |
|                    |                 |                        |

# 7. Connect Sonos to your Smart Visu Server

Ensure that all loudspeakers are in the same network as your Smart Visu Server for a successful connection between KNX and Sonos. Your SV-Server automatically detects the available Sonos loudspeakers.

#### 7.1 Add loudspeakers, group function and connect to KNX

The following example shows you how to add your Sonos loudspeakers, create dynamic Sonos groups and connect them to KNX.

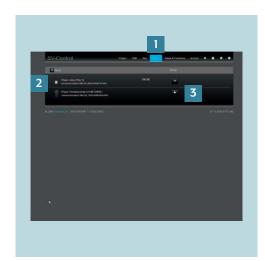

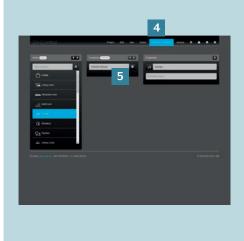

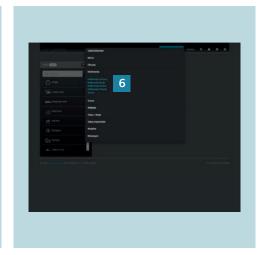

- 1. Navigate to the Sonos tab [1].
- 2. If your Sonos loudspeaker has been correctly set up and connected to your home network (W)LAN, the device will be shown in the list [2].
- 3. Use + to connect the Sonos loudspeaker to your SV-Server [3].
- 4. Under Areas & Functions [4], select an area (room) that you would like to add to your Sonos loudspeaker or Sonos group.
- 5. Create the name for your Sonos loudspeaker or Sonos group, for example, Sonos Kitchen, under Functions [5].
- 6. Select the function type Multimedia Sonos [6].

#### Connect loudspeaker to KNX rotary sensor (step 1 of 2)

The following steps help you with the set-up for controlling Sonos with the KNX rotary sensor.

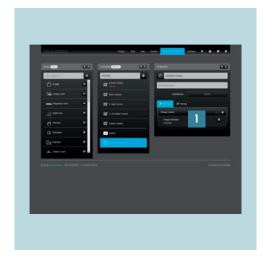

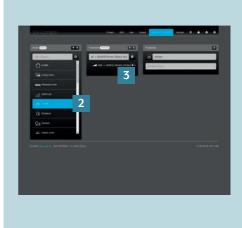

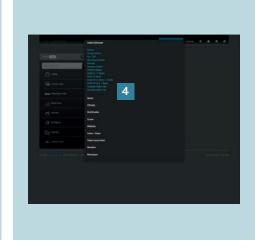

- and add your desired Sonos loudspeaker from the drop-down list [1]. You can assign multiple loudspeakers here using the dynamic group function.
- 1. In the Properties, under Settings, select 2. Create a function for the KNX rotary sensor. Select the area Kitchen [2], assign a name e.g. KNX -> Sonos Kitchen (rotary sensor) [3].
- 3. Then select the function type Dimmer + Switch [4].

#### 7.2 Connect loudspeaker to KNX rotary sensor (step 2 of 2)

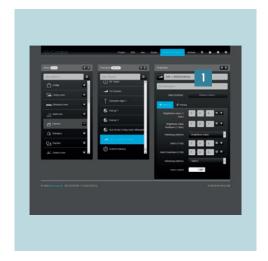

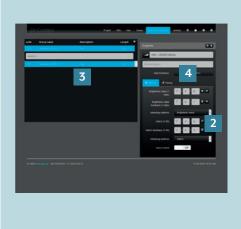

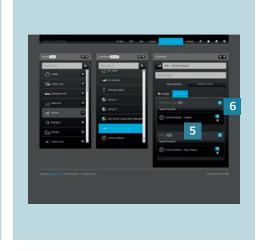

- 4. Under Settings, enter the previously created KNX group addresses for the Dimmer+Switch function [1].
- Play/Pause (1-bit) > switch > push button
- Volume (1 byte) > value > rotary knob

The list selection [2] on the right next to the input fields shows you all suitable group addresses of the installation [3].

- 5. Navigate to the Coupling tab [4].
- 6. Now connect (couple) the KNX group addresses to the Sonos loudspeaker or the Sonos group (Kitchen) [5].
- 7. Ensure that the Master button **\(\Rightarrow\)** [6] is activated for all Sonos loudspeakers in this group.

#### 7.3 Connect loudspeaker to KNX push-button sensor (step 1 of 2)

The following steps help you with the set-up for controlling Sonos with the KNX push-button sensor.

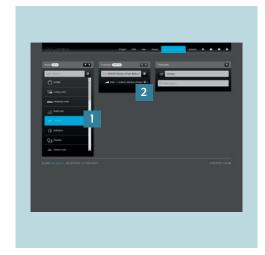

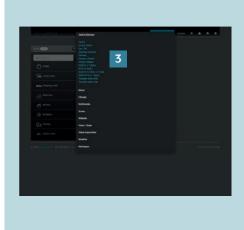

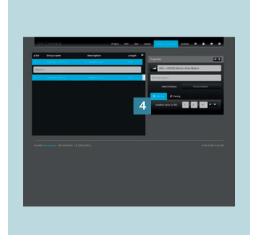

- Create a function for the KNX push-button sensor. Select the area Kitchen [1], assign a name e.g. KNX -> Sonos Kitchen (push-button) [2].
- 2. Select the function type Virtual Dimmer [3].
- 3. Under Settings, enter the previously created KNX group addresses for the Virtual Dimmer function [4]. If necessary, use the list function on the right next to the input field.
- Volume (4-bit) > dim > rocker 1.

#### 7.3 Connect loudspeaker to KNX push-button sensor (step 2 of 2)

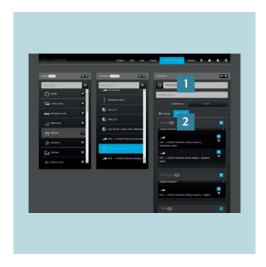

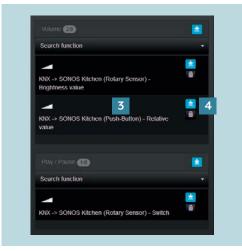

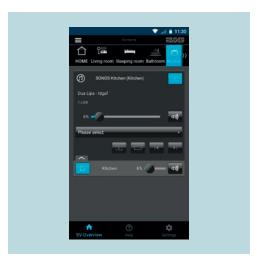

- 4. Switch back to the Sonos loudspeaker (Sonos Kitchen) [1].
- 5. All coupled KNX group addresses with which you can operate your Sonos loudspeaker are now displayed under Coupling [2].
- 6. Now add the function Virtual Dimmer or KNX > Sonos Kitchen (push-button) for control of the volume [3].
- 7. Ensure that the Master button is activated [4].

The picture shows the Sonos control in SV-Home. You can now conveniently control your favourite music via the JUNG KNX rotary sensor, KNX push button sensor and on the move via SV-Server app.

## 8. "Party mode" action

This action shows you how to combine multiple Sonos devices for a party across rooms and supply them from one music source. Create an individual multi-room experience for your party.

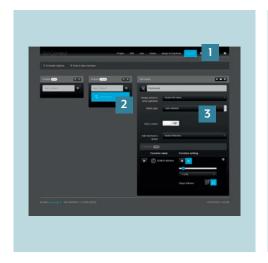

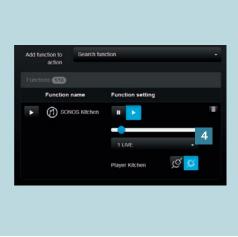

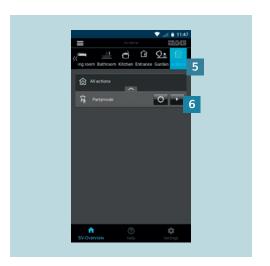

- 1. Create the "Party mode" action [2] in the Actions tab [1].
- 2. Allocate the action as necessary to an area and select the type of action as User-defined [3].
- Add the functions to the action with Add function to action. Select the Sonos groups or loudspeakers here that you would like to control using the action.
  - You can couple and decouple individual groups and loudspeakers, and adjust the volume and the playback source.
- 4. Under Actions [5] in SV-Home, activate the action using ▶ [6].

## 9. Saving the project

Congratulations – you now know how to connect and operate Sonos with your KNX installation via SV-Server without an additional gateway.

Do not forget to backup your project data and activate the access protection!

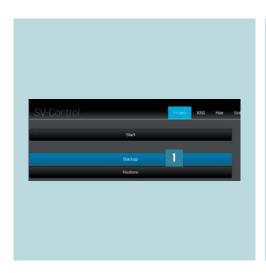

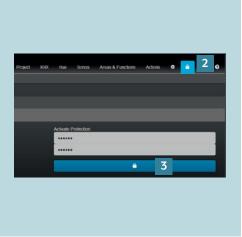

- 1. Call SV-Control to backup your project 2. To reactivate the access protection file. Save the project and your configuration under Backup [1] in the Project tab.
  - for your system, call the access protection page using  $\square$  [2].
  - 3. Enter the password and activate the protection by clicking on the selected area [3].

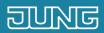

# Smart Visu Server

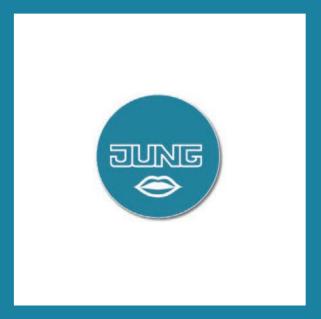

How do I connect Amazon Alexa?

#### 1. Introduction

Using the Alexa skill "JUNG Smart Visu Server" you can control all functions and actions created in the SV Server in your home via voice command.

This quick guide explains the individual steps using an example.

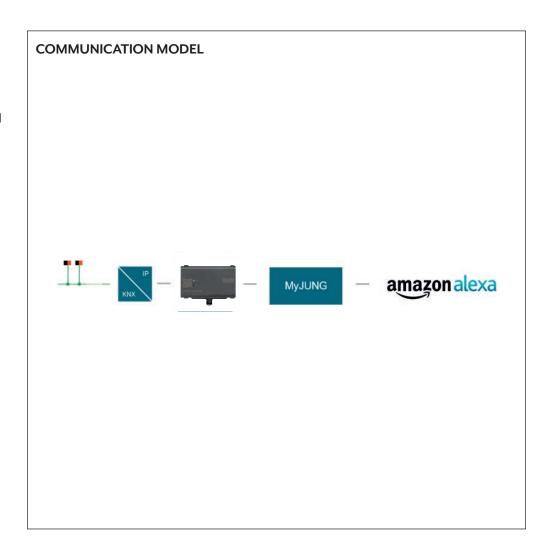

## 2. Overview

Your JUNG Smart Visu Server created functions and actions leave through a simple Alexa skill with an Amazon Alexa.

The table here gives an overview of the necessary steps.

The individual steps are described in detail on the following pages.

|    | STEP                                               | PAG |
|----|----------------------------------------------------|-----|
| 1. | Commissioning of Smart Visu Server.                |     |
| 2. | Activation of the MyJUNG account in the SV server. | !   |
| 3. | Activating voice control                           | (   |
| 4. | Activation JUNG Smart Visu Server Skill            |     |
| 5. | Voice commands                                     |     |

# 3. Commissioning Smart Visu Server

The first step is to install the current software version on your Smart Visu Server. This ensures that all functions of the Smart Visu Server are always available to you.

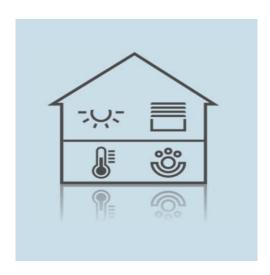

 Install the SV Server software (version 1.2.1550) on your SV Server and register free of charge at MyJUNG on the JUNG homepage.

## 4. Activation of the MyJUNG account in the SV Server

After you have registered with MyJUNG, log in the account on your Smart Visu Server.

- Call up the SV Server via the web browser of your device (PC, laptop, tablet). To do this, enter the address http://sv-server.local or the IP address of the SV Server assigned by the router in the web browser.
- If the SV Server is password protected, enter the password.

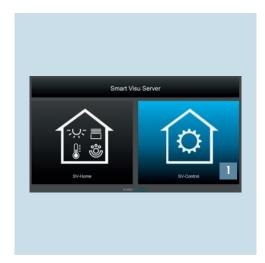

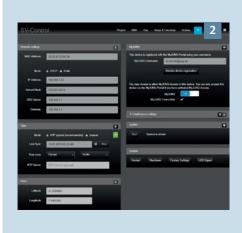

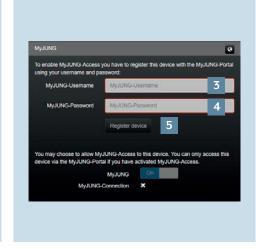

- 1. Select the SV-Control button [1].
- 2. Navigate to Configuration Management [2] in the SV-Control.
- 3. Enter your username [3] and your associated password [4]. Confirm with the button Register device [5].

# 5. Activating voice control

To activate voice function, navigate to Areas & Functions in SV-Control.

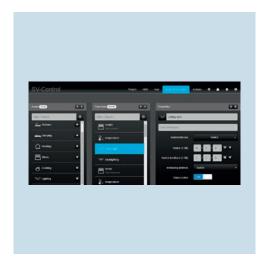

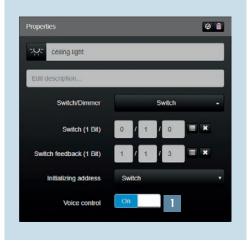

- 1. In the Areas & Functions tab, select the function that is to be operated via voice control.
- 2. Adjust the slider on the Voice control [1] to On.

## 6. Activation JUNG Smart Visu Server Skill

Finally, connect the Smart Visu Server to your MyJUNG account.

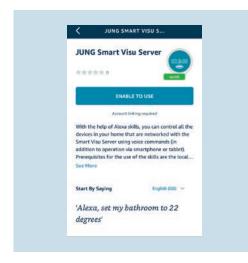

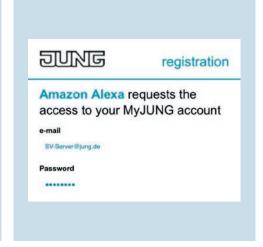

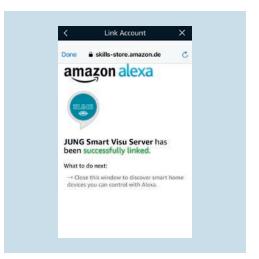

- 1. Search in the Amazon Alexa App for the Smart Visu Server Skill.
- 2. Activate the skill by entering your MyJUNG login data and connect to your JUNG Smart Visu Server.
- 3. We did it! All you have to do now is search for your devices.

## 7. Voice commands

Once you have completed the setup, you can use the Smart Visu Server with Amazon Alexa. Below you will find some examples of possible voice commands.

| ТҮР             | FUNCTION               | EXAMPLE                                                                                           |
|-----------------|------------------------|---------------------------------------------------------------------------------------------------|
| Switch / Dimmer | Switch                 | Turn the light on / off                                                                           |
|                 | On / Off               | Switch all off                                                                                    |
|                 | Dimmer                 | Set light to 20 % Increase / decrease light by 20 % Dim light brighter / darker                   |
|                 | Dimmer + Switch        | Set light to 20 % Increase / decrease light by 20 % Dim light bright / darker Turn the light on   |
|                 | RGB (W)                | Set light to red Set light shine in blue Turn the light on / off                                  |
|                 | Tuneable White         | Set light to 20 % Increase / decrease light by 20 % Dim light brighter / darker Turn the light on |
| Motor           | Rollershutter / Awning | Set shutter to 20 %                                                                               |
|                 | Venetian blinds        |                                                                                                   |
| Climate         | Base setpoint          | Set my living room to 22 degrees.                                                                 |
|                 | Setpoint shift         | Increase my living room by 2 degrees.                                                             |
|                 | HVAC group             |                                                                                                   |
| Scene           | Scene                  | Activate TV-Mood                                                                                  |
| Actions         |                        |                                                                                                   |

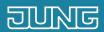

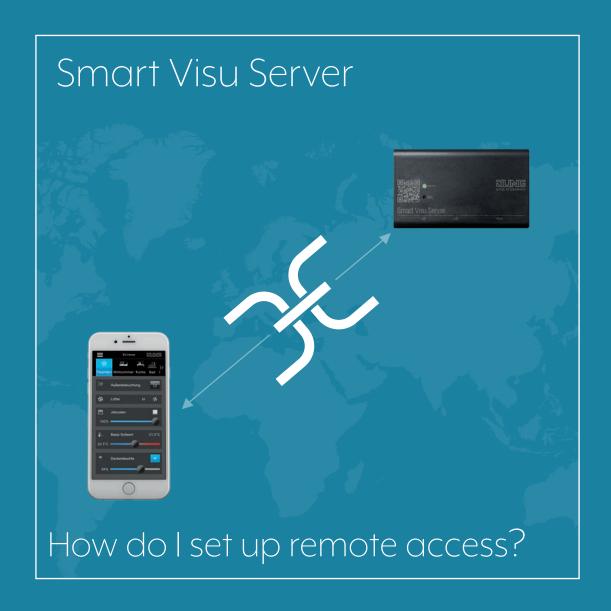

## 1. Introduction

Convenient and secure remote access: With the remote access of the SV server, you can visualise, control and adapt your home system to your requirements at any time and from any location.

This quick start guide explains the individual steps of commissioning and operation using an example.

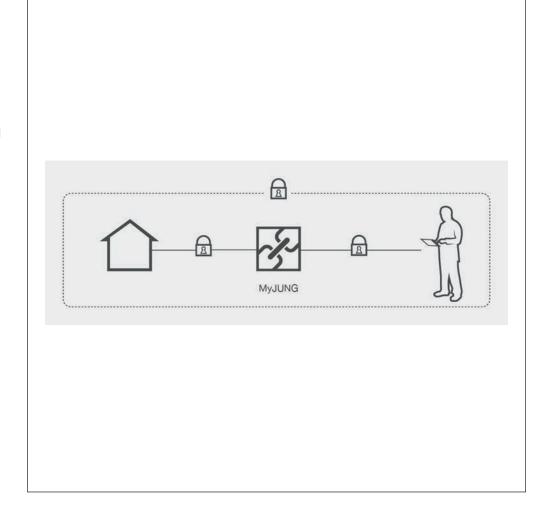

| COMPONENTS<br>JUNG   | PART NO:      | QUAN-<br>TITY |
|----------------------|---------------|---------------|
| Smart Visu<br>Server | SV-SERVER     | 1             |
| Remote subscription  | SV-SERVER-L12 | 1             |

## 2. Overview

The MyJUNG remote access for your SV Server can be set up in a few steps.

The table here gives an overview of the necessary steps.

The individual steps are described in detail on the following pages.

|    | STEP                                                                         | PAG |
|----|------------------------------------------------------------------------------|-----|
| 1. | Register at the MyJUNG portal                                                | 4   |
| 2. | Purchase remote access for your Smart Visu Server                            |     |
| 3. | Call Smart Visu Server locally via web browser                               | (   |
| 4. | Open SV Control and register device                                          |     |
| 5. | Activate remote access via MyJUNG portal                                     | 8   |
| 6. | Set up remote access on terminal devices (Windows PC, Android or iOS device) | (   |

# 3. Activation of the remote access using the MyJUNG portal

First, open the MyJUNG portal on the JUNG website.

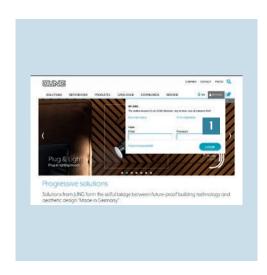

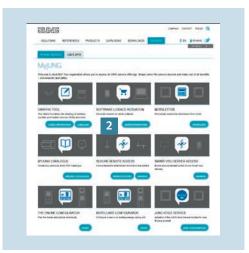

- 1. Log in to the MyJUNG portal or register 2. Select More Information [2] in the as a new user [1].
  - Software Licence Sales selection field to purchase a remote access license.

#### 3.1 Licence purchase

You see the products for which you can purchase additional software or licences in Software Licence Sales.

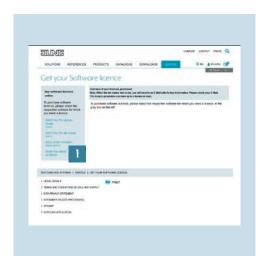

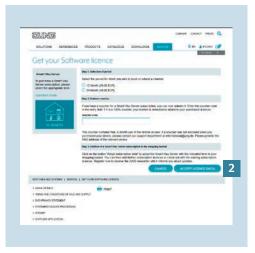

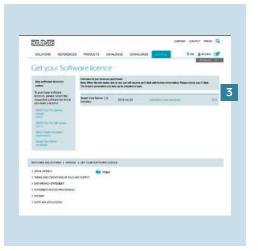

- Select the licence purchase for Smart Visu Server [1] in Software Licence Sales.
- 2. Purchase remote access for 12 or 24 months or enter a voucher code. Confirm the licence purchase with Accept licence data [2].
- 3. The following overview shows your purchased Licences [3].

#### 4. Activation of the remote access in Smart Visu Server

After you have purchased a licence, now activate the remote access on your Smart Visu Server.

- Call the SV Server in the web browser of your terminal device (PC, laptop, tablet).
  To do so, enter the address http://sv-server.local or the IP address of the SV Server allocated by the router.
- If the SV Server is protected by a password, enter this.

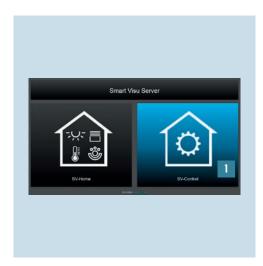

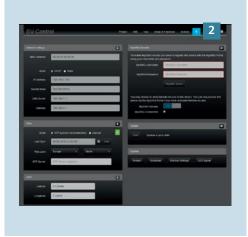

1. Select the SV Control button [1].

2. Navigate in SV Control to the Configuration Management tab [2].

#### 4.1 Register device

Register your device in the Configuration Management tab. Log in to MyJUNG with your user data for the final activation.

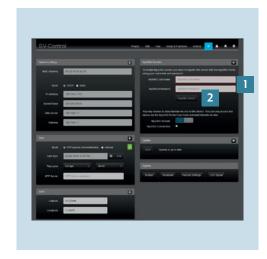

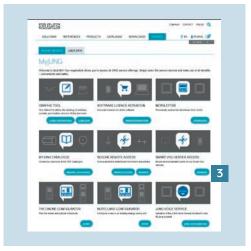

- Enter your user name and the associated password [1].
   Then confirm the input by clicking on the Register device button [2].
- 2. In MyJUNG, click on the Manage button in the Smart Visu Server Remote Access selection field [3].

#### 4.2 Activate remote access

The activation of remote access is performed in the following steps.

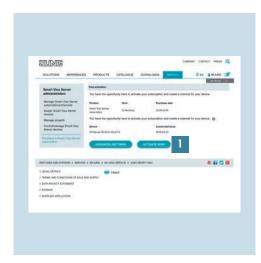

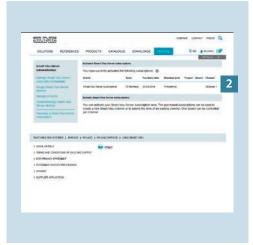

- 1. Activate the remote access by clicking on the Activate Now button [1].
- 2. There you see important information about your MyJUNG remote access [2].

#### 4.3 Remote access using PC

The control of your home system via remote access is secure and platform-independent. The following pages describe how to set up remote access for your SV server with various terminal devices, starting with a PC.

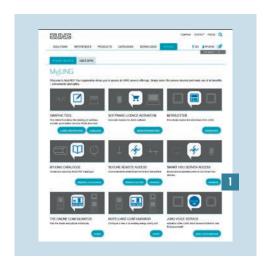

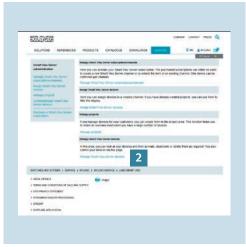

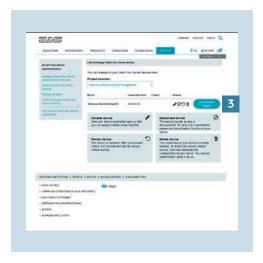

- Click on the Manage button [1] in the Smart Visu Server Access selection field.
- 2. Select Manage Smart Visu Server [2] there.
- 3. Select the Start remote access button [3] to establish the connection to your home system.

#### 4.4 Remote access using Android

Perform the following steps to set up remote access for your SV server using the Android app.

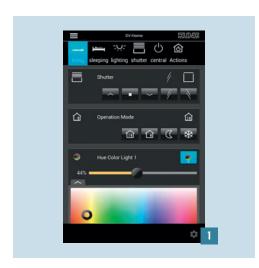

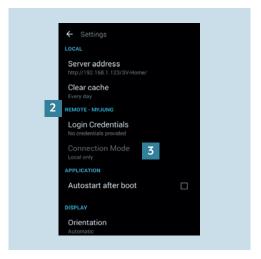

- 1. Open the SV Server app and call the app settings using the gear [1].
- 2. Enter your access details for the remote access under REMOTE MyJUNG [2].
- 3. Select the Automatic [3] connection mode in the standard case. If required, the connection to the home system can also be Only local or exclusively via MyJUNG.

#### 4.5 Remote access using iOS

Perform the following steps to set up remote access for your SV server using the iOS app.

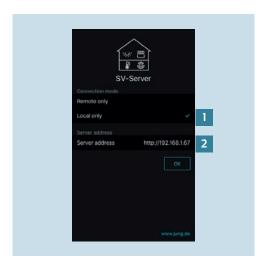

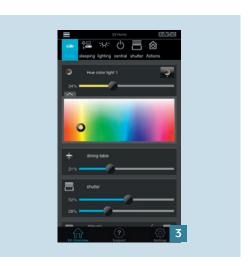

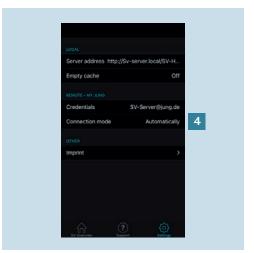

- 1. On the first start of the app, select the Local only [1] connection mode and enter the IP address of the SV Server [2].
- 2. Then enter your access details for the remote access under Only Remote and confirm your entries with OK. You can now control your home system locally or remotely.
- 3. Call the app settings using the gear [3].
- 4. Select the Automatically [4] connection mode in the standard case. If required, the connection to the home system can also be Local only or exclusively via My|UNG.

## 5. Completion of setting up Smart Visu Server remote access

Congratulations – you have successfully set up remote access for your Smart Visu Server.

With the SV Server remote access, you now always have your home under control.

Your data will be treated securely and confidentially and are subject to the strict European data protection regulations. JUNG expressly declares that personal data will not be passed on to third parties.

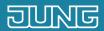

# Smart Visu Server

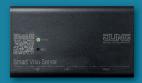

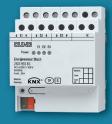

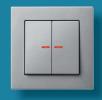

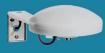

How do I set up a diagram?

#### 1. Introduction

More transparency about what is happening within your own four walls: the Smart Visu Server and the diagram display make it possible!

With the diagram display, you can compare parameters, view trends and interpret data. The set-up in your JUNG Smart Visu Server is also quick and easy.

This quick start guide explains the individual steps of commissioning and operation using some examples.

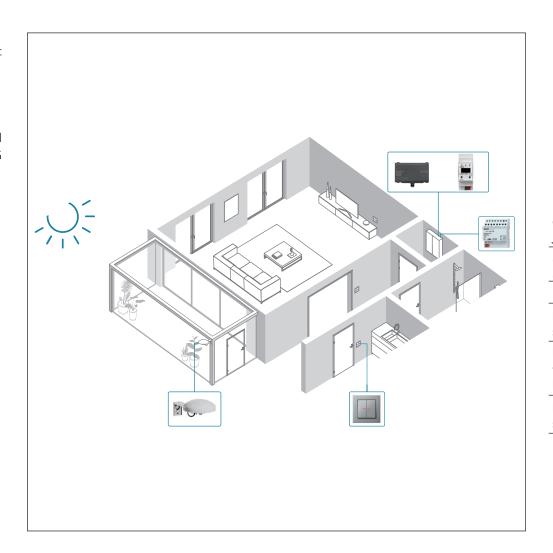

| COMPONENTS<br>JUNG                           | PART NO.     | QUAN-<br>TITY |
|----------------------------------------------|--------------|---------------|
| Smart Visu<br>Server                         | SV Server    | 1             |
| KNX IP interface                             | IPS 300 SREG | 1             |
| KNX weather station Universal                | 2225 WS U    | 1             |
| KNX push-but-<br>ton F10<br>Universal 2-gang | 10921 ST     | 1             |
| KNX energy<br>sensor 3-gang                  | 2103 REG ES  | 1             |

## 2. Overview

A diagram for displaying values can be set up in just a few steps.

The table below gives you an overview of the necessary steps.

On the following pages, the Individual steps are described in detail.

|    | STEP                                                 | PAGE |
|----|------------------------------------------------------|------|
| 1. | Commissioning Smart Visu Server                      | 4    |
| 2. | Usecase 1: Temperature comparison of different rooms | 5    |
| 3. | Usecase 2: Record weather data                       | 6    |
| 4. | Usecase 3: Record energy data                        | 7    |

# 3. Commissioning Smart Visu Server

The first step is to install the current software version on your Smart Visu Server. This ensures that all functions of the Smart Visu Server are always available to you.

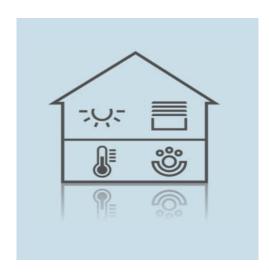

1. Install the SV Server software (version 1.2.1750 or later) onto your SV Server.

## 4. Usecase 1: Temperature comparison of different rooms

- For this application, you need KNX devices with a temperature sensor (e.g. KNX push-button F10, KNX push-button sensor F40, KNX push-button sensor F50 or KNX presence detector Mini Universal).
- Navigate in SV Control to Areas & Functions to activate data storage.

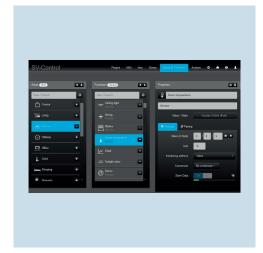

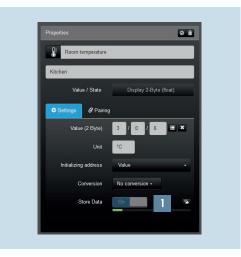

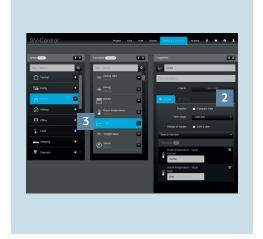

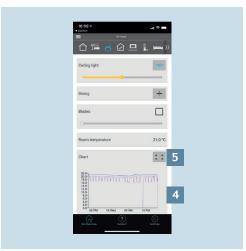

- 1. On the Areas & Functions tab, select the function whose data you want to save.
- 2. Set the slider of Save data [1] to "On".
- 3. Create a new function of type line dia- 6. Call the SV Home user interface. gram [2] and add the previously selected functions.
- 4. Change the display properties of the charts (e.g. displayed time period) ac- 7. cording to your requirements.
- 5. Allocate the function either to an existing area [3] or create a new area.
- As soon as the data are saved, they are stored on the Smart Visu Server and can be displayed in a chart [4].
- You can get more detailed information using the full-screen mode [5].

#### 5. Usecase 2: Record weather data

- For this application you need KNX devices for recording weather data (e.g. KNX weather station Universal or KNX weather station Home). These devices can, among other things, display wind speed, brightness, temperature and air humidity.
- Navigate in SV Control to Areas & Functions to activate data storage.

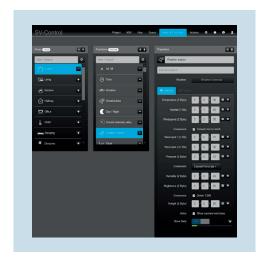

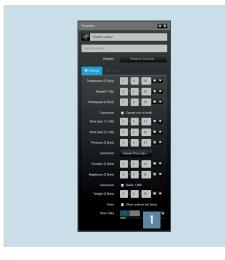

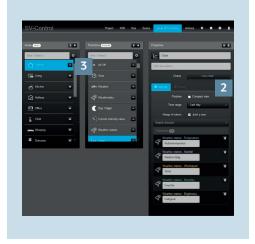

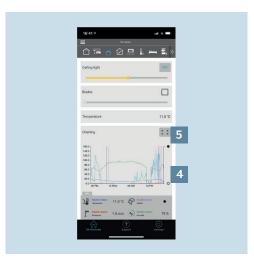

- 1. On the Areas & Functions tab, select the function whose data you want to save.
- 2. Set the slider of Save data [1] to "On".
- 3. Create a new function of type line diagram [2] and add the previously selected functions.
- 4. Change the display properties of the chart (e.g. displayed time period) according to your requirements.
- 5. Allocate the function either to an existing area [3] or create a new area.
- 6. Call the SV Home user interface.
  As soon as the data are saved, they are stored on the Smart Visu Server and can be displayed in a chart [4].
- 7. You can get more detailed information using the full-screen mode [5].

## 6. Usecase 3: Record energy data

- For this application, you need KNX devices for recording energy data (e.g. KNX energy sensor). These devices can, among other things, graphically display current, voltage and watts.
- Navigate in SV Control to Areas & Functions to activate data storage.

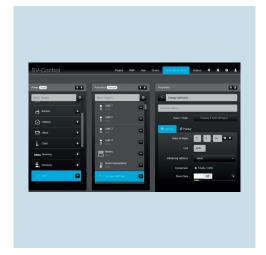

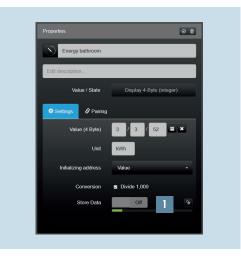

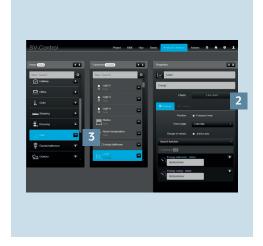

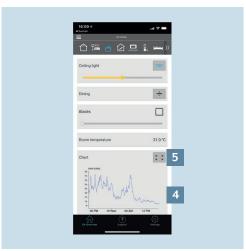

- 1. On the Areas & Functions tab, select the function whose data you want to save.
- 2. Set the slider of Save data [1] to "On".
- 3. Create a new function of type line dia- 6. Call the SV Home user interface. gram [2] and add the previously selected functions.
- 4. Change the display properties of the chart (e.g. displayed time period) according to your requirements.
- 5. Allocate the function either to an existing area [3] or create a new area.
- As soon as the data are saved, they are stored on the Smart Visu Server and can be displayed in a chart [4].
- 7. You can get more detailed information using the full-screen mode [5].

The following data are saved per function when data storage is activated and can be used for a diagram:

| TYPE             | FUNCTION                  | APPLICATION                                                      | SAVE DATA POINTS                                                                                       |
|------------------|---------------------------|------------------------------------------------------------------|----------------------------------------------------------------------------------------------------|
| Switch / dimmer  | Switch                    | Switchable socket                                                | Switching feedback                                                                                     |
|                  | Virtual switch            | Start absence                                                    | Value                                                                                                  |
|                  | On / Off                  | Central off                                                      | Switching                                                                                              |
|                  | Stairwell function        | have > need                                                      |                                                                                                    |
|                  | Dimmer                    | Lighting                                                         | Brightness value feedback                                                                              |
|                  | Dimmer + Switch           |                                                                  |                                                                                                    |
|                  | Virtual dimmer            |                                                                  | Internal value feedback                                                                                |
|                  | RGB (W)                   |                                                                  | Switching feedback                                                                                     |
|                  | Tunable white             |                                                                  | Colour temperature feedback, brightness value feedback                                                 |
|                  | Remote maintenance        | Analysis                                                         | Release of remote maintenance, programming via remote maintenance                                      |
| Motorised drives | Blind / Slat              | Curtain position                                                 | Curtain position feedback, slat position feedback                                                      |
|                  | Shutter                   |                                                                  | Curtain position feedback                                                                              |
| Climate          | Ventilation               | Air regulation                                                   | Switching auto / manual, fan level feedback                                                            |
|                  | Operating mode            | Energy cost optimisation                                         | Operating mode feedback                                                                                |
|                  | Base setpoint             |                                                                  | Actual temperature feedback, target temperature feedback                                               |
|                  | HVAC function group       |                                                                  |                                                                                                    |
| Value / status   | 1 bit                     | Window position Circulation pump Domestic water circulation pump | Value feedback                                                                                         |
|                  | 1 byte                    | Variable for valve drive                                         |                                                                                                    |
|                  | 2 byte                    | Temperatures, brightness values                                  |                                                                                                    |
|                  | 4 byte                    | Energy data                                                      |                                                                                                    |
| Encoder          | 1 byte                    | Standard values                                                  | Value                                                                                                  |
|                  | 2 byte                    |                                                                  |                                                                                                    |
| Weather          | Weather station Standard  | Weather station                                                  | Temperature, rain, wind speed, wind alarm 1, wind alarm 2, brightness value                            |
|                  | Weather station Universal |                                                                  | Temperature rain, wind speed, wind alarm 1, wind alarm 2, brightness value, air pressure, air humidity |

# 7. Saving the project

Congratulations! You now have more transparency in your home.

On the basis of the saved data, you can create more charts to compare data.

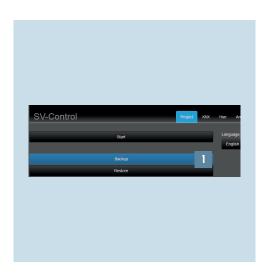

- 1. Call SV Control to back up your project file.
- 2. Save the project and your configuration under Backup [1] in the Project tab.

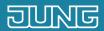

# Smart Visu Server How do I adjust the astro function?

#### 1. Introduction

Automatically adjust the switching times to the sun positions in the course of the year with the JUNG Smart Visu Server: this is not a problem thanks to the astro function!

The astro function makes it possible for you to reliably and conveniently control shading and lighting depending on sunrise and sunset. The set-up in your JUNG Smart Visu Server is also quick and easy.

This quick start guide explains the individual steps of commissioning and operation using an example.

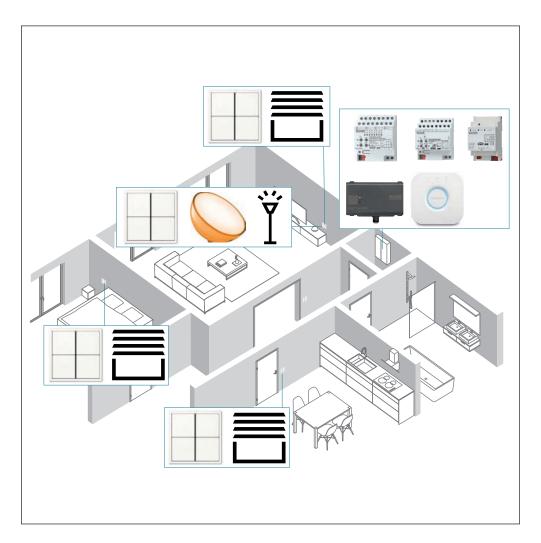

| COMPONENTS<br>JUNG                                              | REFERENCE<br>NO. | QUAN-<br>TITY |
|-----------------------------------------------------------------|------------------|---------------|
| Smart Visu Server                                               | SV SERVER        | 1             |
| KNX IP interface                                                | IPS200REG        | 1             |
| KNX Universal<br>push-button<br>module, 4-gang                  | 4194 TSM         | 4             |
| KNX switch actuator,<br>8-gang<br>KNX blind actuator,<br>4-gang | 2308.16<br>REGHE | 1             |
| KNX LED Universal<br>dimming actuator,<br>1-gang                | 3901 REGHE       | 1             |

| COMPONENTS<br>PHILIPS | REFERENCE<br>NO. | QUAN-<br>TITY |
|-----------------------|------------------|---------------|
| Hue Bridge            | -                | 1             |
| Hue Go                | _                | 1             |

## 2. Overview

The astro function can be integrated into your JUNG Smart Visu Server with just a few steps.

The table here gives an overview of the necessary steps.

The individual steps are described in detail on the following pages.

|    | STEP                                            | PAGE |
|----|-------------------------------------------------|------|
| 1. | Connect the Smart Visu Server to the IP network | 6    |
| 2. | Set up areas and functions                      | 7    |
| 3. | Input location coordinates for astro function   | 8    |
| 4. | Configure actions                               | Ç    |
| 5. | Save project                                    | 1    |

### 3. The Smart Visu Server

The Smart Visu (SV) Server gives you the choice between two different areas on the start page.

- SV Home: operation and visualisation
- SV Control: editing and setting

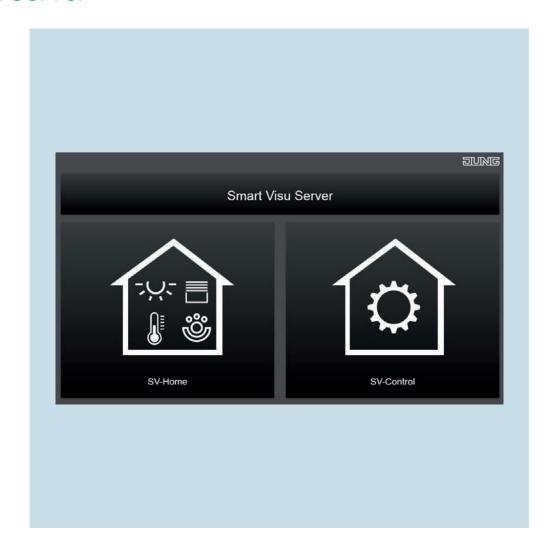

#### 3.1 Functions of the Smart Visu Server

This page gives you a short overview of the functions of the SV Server. On the following pages you will find out how to commission the SV Server and how to create ares, functions and actions.

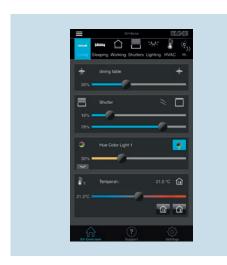

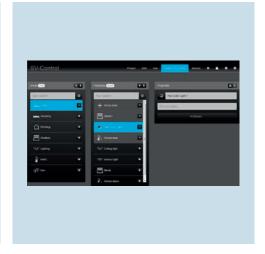

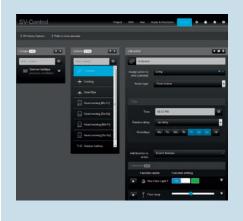

SV Home is the operating and visualisation interface, using which you control and operate your home and call up actions (scenes). You create your rooms in SV Control. you can also create functions such as switching and dimming for your lighting in the Areas & Functions tab.

Afterwards, you add the functions to your rooms.

Using SV-Control, create actions in which, for example, lamps illuminate on specific days, at specific times, with a colour set by you.

# 4. Commissioning Smart Visu Server

Integrate the Smart Visu (SV) Server in your home network.

- Call the SV Server via the web browser of your terminal device (PC, laptop, tablet).
  To do so, enter the address http://sv-server.local or the IP address of the SV Server allocated by the router.
- If the SV Server is protected by a password, enter this.

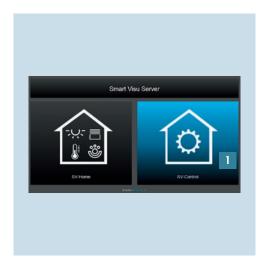

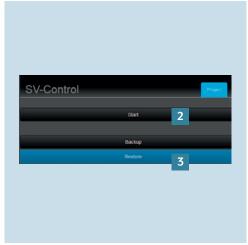

- 1. Select the SV Control button [1].
- 2. Create a new project with Start [2] or import an existing one with Restore [3] and navigate to the KNX tab.

### 4.1 Create areas and functions

After you have established the connection to the KNX bus, you now create areas and functions in the SV Server.

**Note**: The following is based on a configured system with already created functions and rooms.

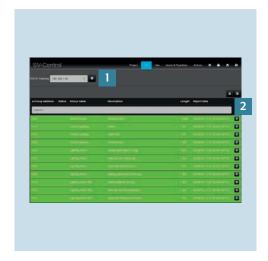

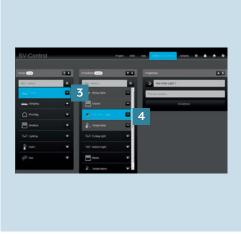

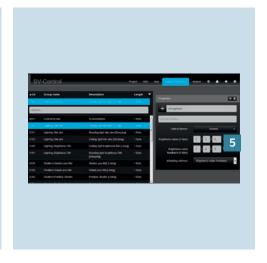

- On the KNX tab, enter the IP address of the KNX IP interface in the KNX IP Gateway [1] field.
- 2. Then import the required group addresses [2].
- 3. You can create rooms (areas) [3] and functions [4] in the Areas & Functions tab.
- 4. Allocate the appropriate group addresses [5] to the function.

### 5. Astro function

The astro function in SV Home reliably shows you the sunrise and sunset times as well as moon phases and the current sun position.

### 5.1 Enter location coordinates

First, enter the location coordinates (latitude and logitude) of your home system.

**Note**: You can research the location coordinates using various services on the World Wide Web (e.g. www.gps-coordinates.net).

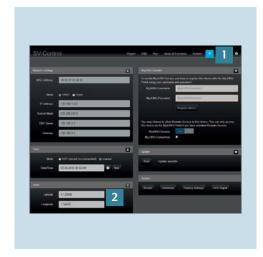

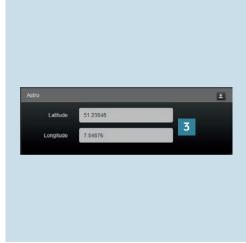

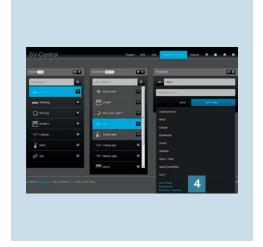

- Navigate in SV Control to the Configuration Management tab [1].
   You will find the input field Astro [2] there at the bottom left.
- 2. Enter the location coordinates (latitude and longitude [3].
- 3. Optionally, select between the function types astro times, moon phase or elevation / azimuth [4]. You decide which information you would like to see later in SV Home.

### 6. Astro function and actions

Using the actions, you can create scenes, and using the astro action type, you can realise automatic processes for the control of your home at sunrise or sunset. You also have the possibility to move the switch-on time or include conditions. Two application examples are described for this.

### 6.1 Action "Good morning [Mo – Fr]"

This action should automatically raise the blinds at sunrise, however not before 7:00 a.m.

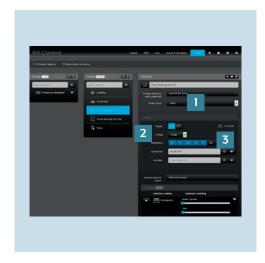

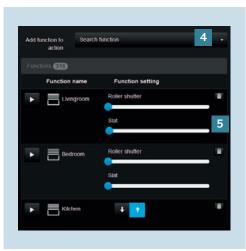

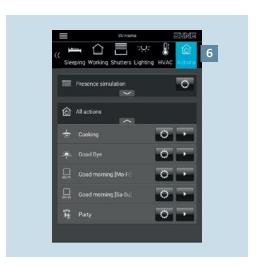

- Create an action in the Actions tab and select the Astro [1] action type.
   Select the Sunrise [2] trigger and the desired weekdays [3] including Conditions:
  - No shift (0 minutes)
  - Mo-Fr
  - Not before 7:00 a.m.

- 2. Add the appropriate functions [4] to the action.
- 3. Adjust the desired states using the sliders [5], e.g.:
  - Blind position 0%
  - Slat 0%

4. After you have saved the action, it can be called in SV Home under Actions [6].

### 6.2 Action "Good evening [Sa – Su]"

This action should automatically lower the blinds at the weekend at sunset, put the lighting in the living room into a relaxed ambiance and switch on the outdoor lighting. The action already starts half an hour before sunset.

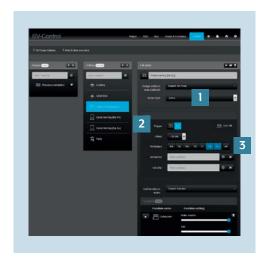

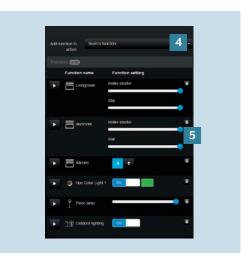

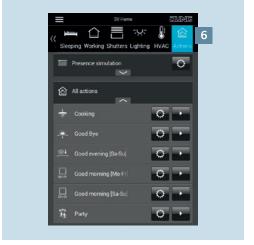

- Create an action in the Actions tab and select the Astro [1] action type.
   Select the Sunset [2] trigger and the desired weekdays [3] including Conditions:
  - Shift -30 minutes
  - Sa & Su

- 2. Add the appropriate functions [4] here blinds and lighting to the action.
- 3. Adjust the desired states using the sliders [5], e.g.:
  - Blind position 100%
  - Slat 100 %
  - Lighting on or 100 %

4. After you have saved the action, it can be called in SV Home under Actions [6].

### 7. Saving the project

Congratulations – you now know how you can set up and use the astro function to automatically and conveniently control your home depending on the sun position using the Smart Visu Server!

Before you start the visualisation, do not forget to save your configuration and activate the password protection again.

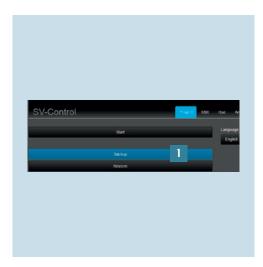

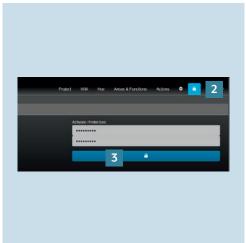

- 1. Call SV Control to backup your project 2. To reactivate the access protection file. Save the project and your configuration under Backup [1] in the Project tab.
  - for your system, call the access protection page using  $\square$  [2].
  - 3. Enter the password and activate the protection by clicking on the selected area [3].

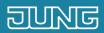

# Smart Visu Server

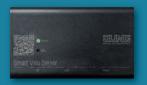

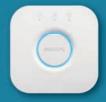

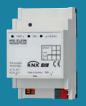

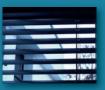

How do I set up the presence simulation?

### 1. Introduction

Leave the house for long periods with a secure feeling.

Quickly and conveniently set up a presence simulation with your Smart Visu Server for the time during your holiday or any extended absence. Simply add a random delay to multiple actions and combine them clearly with the clever group function.

This quick start guide explains the individual setting-up steps using an example.

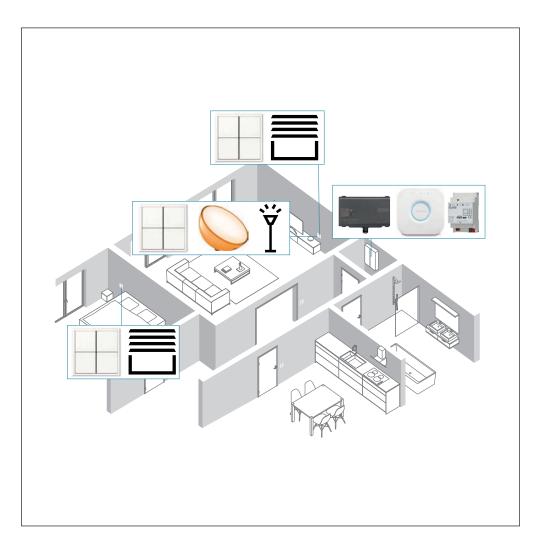

| COMPONENTS<br>JUNG                             | PART NO.    | QUAN-<br>TITY |
|------------------------------------------------|-------------|---------------|
| Smart Visu Server                              | SV-SERVER   | 1             |
| KNX IP interface                               | IPS 200 REG | 1             |
| KNX Universal<br>push-button<br>module, 4-gang | 4194 TSM    | 3             |

| COMPONENTS<br>PHILIPS | PART NO. | QUAN-<br>TITY |
|-----------------------|----------|---------------|
| Hue Bridge            | -        | 1             |
| Hue Go                | _        | 1             |

### 2. Overview

The presence simulation can be implemented in your Smart Visu Server with just a few steps.

The table here gives an overview of the necessary steps.

The individual steps are described in detail on the following pages.

|    | STEP                                              | PAGI |
|----|---------------------------------------------------|------|
| 1. | Connect the Smart Visu Server to the home network | 6    |
| 2. | Make a connection to the KNX bus                  | -    |
| 3. | Set up areas and functions                        | 3    |
| 4. | Create actions                                    | Q    |
| 5. | Create action groups and combine actions          | 10   |
| 6. | Duplicate action group                            | 1    |
| 7. | Save project                                      | 12   |

### 3. The Smart Visu Server

The Smart Visu (SV) Server gives you the choice between two different areas on the start page:

- SV-Home: operation and visualisation
- SV-Control: editing and setting

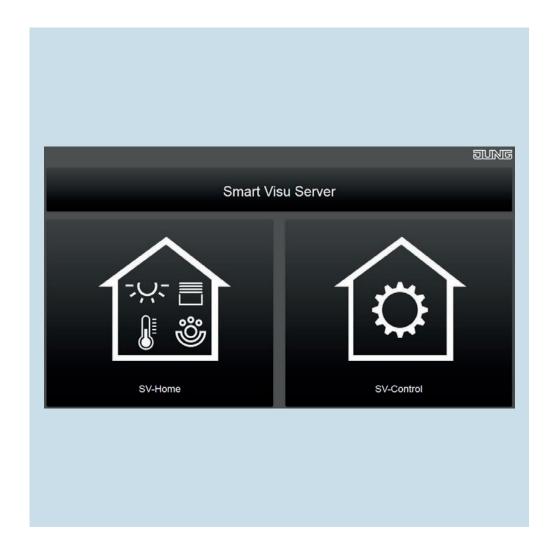

### 3.1 Functions of the Smart Visu Server

On this page you get a short overview of the functions of the SV Server. On the following pages you will find out how to commission the SV Server, to create areas and functions and to create a presence simulation with actions and groups.

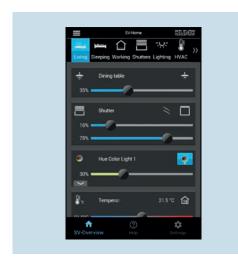

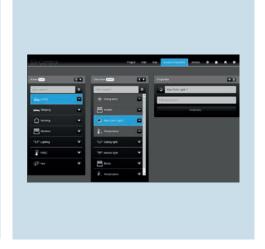

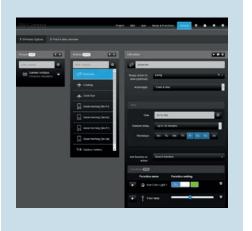

SV-Home is the operating and visualisation interface with which you control and operate your home and call up actions (scenes).

You create your rooms in SV-Control. You can also create functions such as switching and dimming for your lighting in the Areas & Functions tab. Afterwards, you add the functions to your rooms. Using SV-Control, create actions in which, for example, lamps illuminate on selected days, at specific times, with a mood set by you.

### 4. Commissioning Smart Visu Server

Integrate the Smart Visu (SV) Server in your home network.

- Call the SV Server via the web browser of your terminal device (PC, laptop, tablet).
  To do so, enter the address http://sv-server.local or the IP address of the SV Server allocated by the router.
- If the SV Server is protected by a password, enter this.

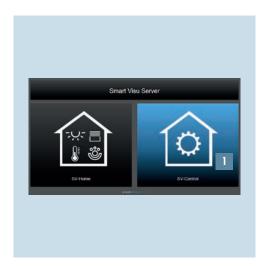

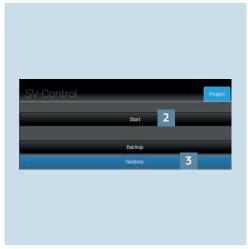

- 1. Select the SV-Control button [1].
- 2. Create a new project with Start [2] or import an existing one with Restore[3] and navigate to the KNX tab.

### 4.1 KNX – general configuration

The individual steps for connecting your KNX system to the Smart Visu Server are explained below.

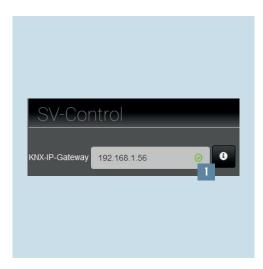

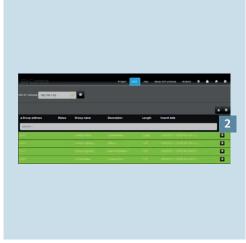

- Enter the IP address of the KNX IP interface in the KNX-IP-Gateway field
   on the KNX tab. You can recognise a successful connection by the green tick.
- 2. Import the KNX group addresses of your project using the Import [2] button. Newly added group addresses are marked in green.

### 4.2 Areas & functions

You can now create and allocate rooms and create functions on the Areas and Functions tab.

**Note**: the following assumes a configured system with functions and rooms already created.

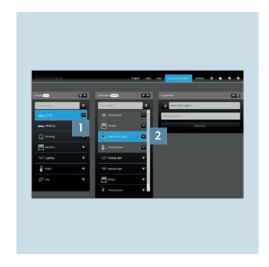

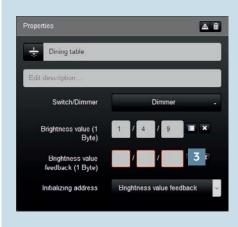

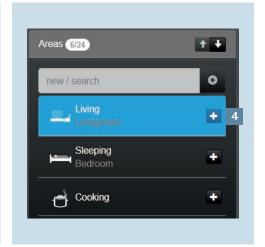

- 1. You create rooms (areas) [1] and func- 2. Allocate the appropriate group tions [2] on the Areas & Functions tab.
  - addresses [3] to the function.
- 3. With +, you allocate the function to an area in SV-Home [4].

### 5. Implementing a presence simulation

Using the actions, you can create scenes that are called according to time, event or user control. Actions can be combined into a group for a presence simulation and given a trigger time. Two examples of applications for summer and winter are described below.

### 5.1 Create actions

The actions serve to switch/move the lighting and blinds at 20:50 with a time delay of  $\pm$  30 minutes during the summer holiday. The creation of the first action is explained below using the ambient lighting in the living room. Further actions can be configured in addition.

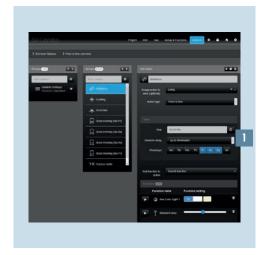

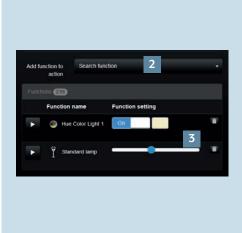

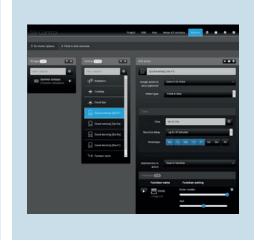

- Create the Ambience action on the Actions tab and select the Time schedule action type.

   Decrease the Times [1]
  - Program the Timer [1], e.g.:

    Friday to Sunday: 20:50
  - Random delay: 30 minutes
  - Living room
- 2. Allocate the action to a room (area).
- 3. Add the respective functions [2] to the action here the lighting in the living room.
- 4. Specify which status the functions (lamps) have when triggered [3], e.g.:
  - Hue lamp on
  - Hue light colour: warm white
  - Illumination at 45 percent

 Create further actions in the same way for the lighting and blinds control with the relevant functions from Areas & Functions.

**Note:** all functions that are added to an action are run at the same time.

### 5.2 Creating action groups

As soon as all actions have been created, allocate the actions to the first action group, Summer holiday.

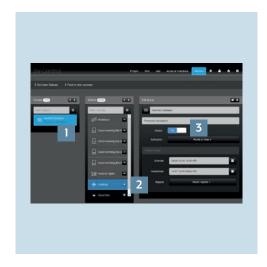

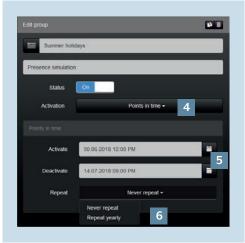

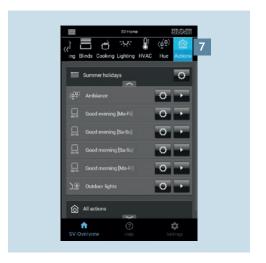

- 1. Create the Summer holiday group on the Actions tab [1].
- 2. Use + [2] to add the desired actions to the group.
- 3. Set the status of the group to On [3].
- 4. Select the activation Switching times [4]. 7. After you have successfully created
- 5. Specify the time period for the activation or deactivation [5] in this case the time of your absence during the summer holiday.
- 6. Optionally, you can also set an annual repetition [6].
- 7. After you have successfully created the group, it appears in SV-Home under Actions [7]. All actions belonging to the group are henceforth called at the defined time with a random delay.
- 8. Using the respective gear icon, you can adapt an action or group.

### 5.3 Duplicate action groups

After you have created the presence simulation and action group for the summer holiday, you can now quickly and easily create a second presence simulation for your ski holidays in the winter. In this example, the timer is set to 18:55.

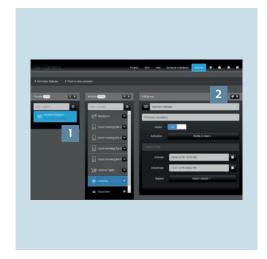

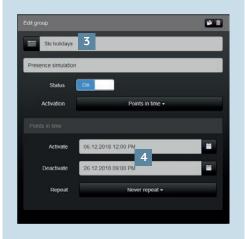

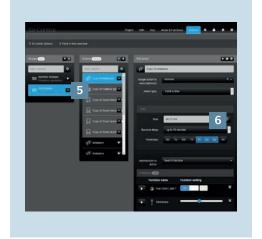

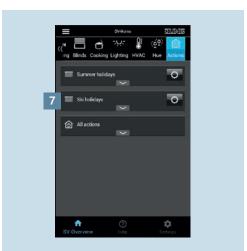

- 1. Under Groups, select the Summer holiday group [1].
- 2. Duplicate the Summer holiday group with the Copy function [2]. All allocated actions and functions are copied you do not have to create them again.
- 3. Rename the new group, e.g. to Ski holidays [3] and set the (de)activation times [4] for the winter holiday.
- 4. The new group Ski holidays [5] now appears in the overview.
- 5. Afterwards, you can likewise rename the actions and change the settings set the Timer [6] for the actions to 18:55.
- 6. After you have successfully created the Ski holidays group, it appears in SV-Home under Actions [7].
- 7. Using the respective gear icon, you can adapt an action or group.

### 6. Saving the project

Congratulations – you now know how you can quickly and easily create one or more presence simulations with your Smart Visu Server thanks to the action groups!

Do not forget to backup your project data and activate the access protection!

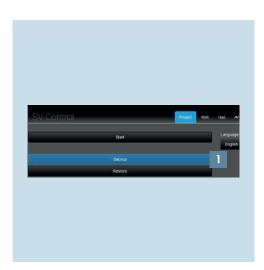

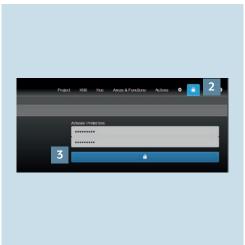

- 1. Call SV-Control to backup your project 2. To activate the access protection for file. Save the project and your configuration under Backup [1] in the Project tab.
  - your system, call the access protection page using  $\Box$  [2].
  - 3. Enter the password and activate the protection by clicking on the selected area [3].

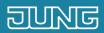

# Smart Visu Server How do I set up a staircase function?

### 1. Introduction

You can set the delay time for your staircase light using a staircase function. You only switch the light on and don't have to worry about switching it off.

For example, if you want to fetch your bicycle from the cellar you only have to switch the light on. The light simply stays on during the delay time programmed with the aid of the staircase function. This means you have your hands free to carry the bike and don't have to switch the light off.

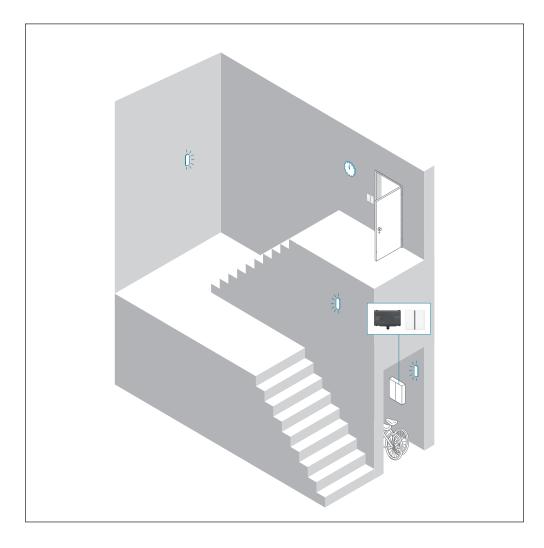

| COMPONENTS<br>JUNG | PART NO.  | QUAN-<br>TITY |
|--------------------|-----------|---------------|
| Smart Visu Server  | SV SERVER | 1             |
| Push-button sensor | 4074 TSM  | 1             |

### 2. Overview

You can set the staircase function on your Smart Visu Server in just a few steps.

The table here gives an overview of the necessary steps.

The individual steps are described in detail on the following pages.

|    | STEP                                  | PAGE |
|----|---------------------------------------|------|
| 1. | Create staircase function             | 4    |
| 2. | Set properties for staircase function | 5    |

### 3. Creating the staircase function

You can now create the staircase function in the Areas & Functions tab, and in the next step you can specify the lighting delay time.

### 3.1 Create staircase function

First you create the staircase function.

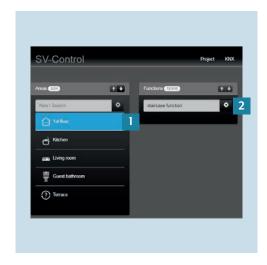

- In the Areas & Functions tab, select a zone such as first floor (staircase) under Areas [1].
- 2. Now create the staircase function under Function [2].

### 3.2 Setting the staircase function properties

Now you can specify the properties for the staircase function such as the delay time.

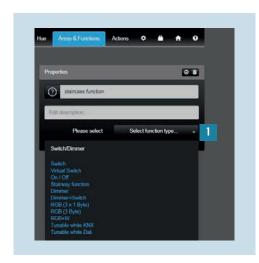

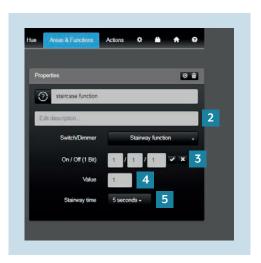

- 1. First select switch / dimmer and then staircase function for the function types in the pull-down menu [1].
- 2. Specify a description [2].
- 3. Allocate the group address for the required light [3] to the staircase function and also enter a value [4]: 1 = ON; 0 = OFF.
- 4. Select the required staircase time (delay time) [5] from the pull-down menu.

### 4. Completion

Congratulations – you now know how to configure the staircase function.

You no longer have to switch the staircase light off thanks to the staircase function you have set. Now, if you have no hand free, you don't have to go back to the light switch to switch the light off. The light stays switched on for exactly the duration you set with the delay time.

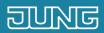

## Smart Visu Server

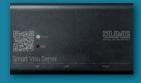

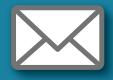

How can I set up email messaging?

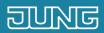

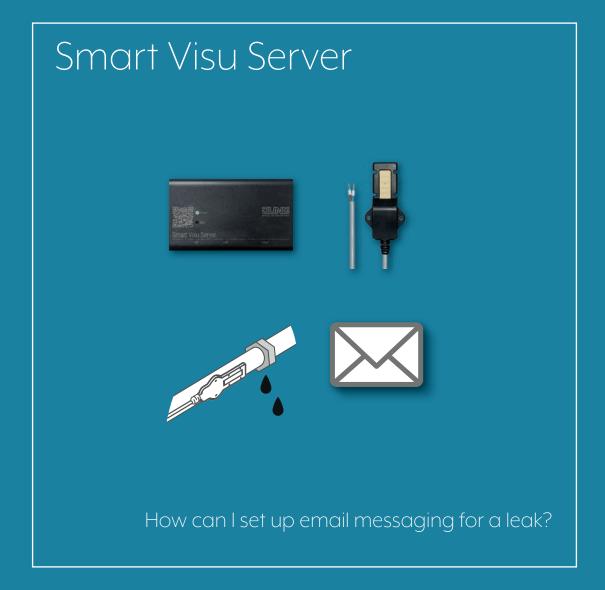

### 1. Introduction

Using email messaging you will receive an email message about a range of different events, for example if there is a leak.

You decide which events inside your KNX equipment should be reported. You can either set up yourself or another person/several people as recipients for the email. This enables you to detect unfavourable conditions (e.g. if there is a leak, temperature change or strong wind) in good time and minimise the follow-on damage.

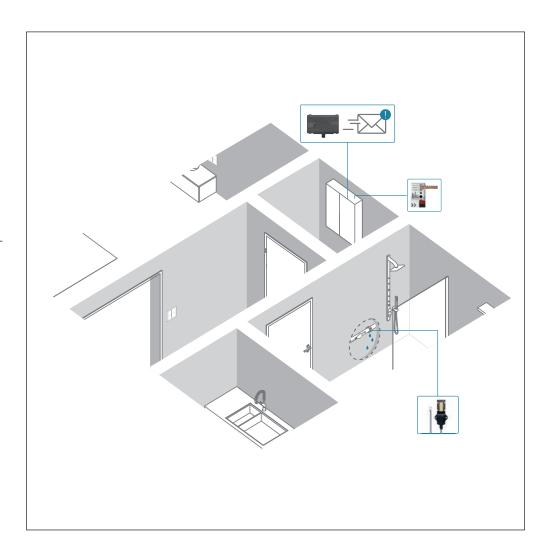

| COMPONENTS<br>JUNG              | PART NO.  | QUAN-<br>TITY |
|---------------------------------|-----------|---------------|
| Smart Visu Server               | SV SERVER | 1             |
| Leakage sensor                  | LES 01    | 1             |
| KNX pushbutton interface 2-gang | 2076-2 T  | 1             |

### 2. Overview

An email message for cases such as leakage can be set up in just a few seconds.

The table here gives an overview of the necessary steps.

The individual steps are described in detail on the following pages.

|    | STEP                            | PAGE |
|----|---------------------------------|------|
| 1. | Set up email server settings    | 5    |
| 2. | Create email messaging function | 6    |
| 3. | Create leakage sensor function  | 7    |
| 4. | Create email messaging action   | 8    |

### 3. Set up email server settings

First of all you should specify the email server settings for your email provider.

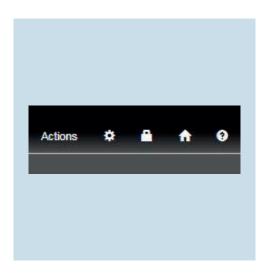

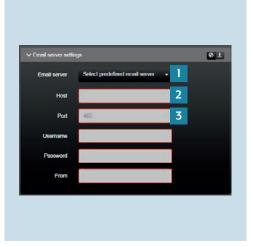

1. Open your system settings in SV Control using the cogwheel.

2. In the email server settings tab, you will find the preset email server settings for several providers under Email server [1]. If you do not use any of the listed providers you will have to enter the host [2] and port [3] for your provider.

You can find out the host and port used by your provider via https://www.pop3-imap-smtp.de.

### 4. Creating the leakage email message

Now, in the Areas & Functions tab, you can specify the parameters which would result in an email message if there was a leak.

### 4.1 Creating the leakage sensor function

First you have to create the leakage sensor under Functions.

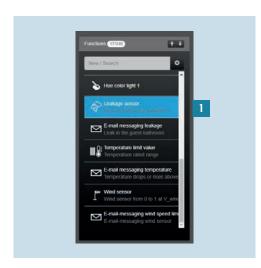

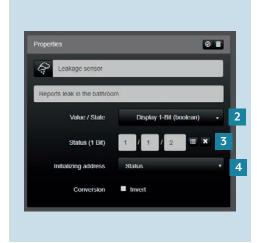

1. Select the leakage sensor [1] under Functions.

- 2. Now select Display 1-Bit (Bool) [2] as value / status under Properties.
- 3. Now enter the group address [3] for your leakage sensor under Status (1-bit).
- 4. Set the initialisation address to Status [4].

### 4.2 Creating the email messaging function

In the next stage you specify the general settings for the function. After this you will set a few basic settings.

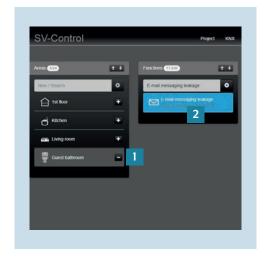

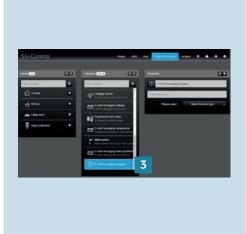

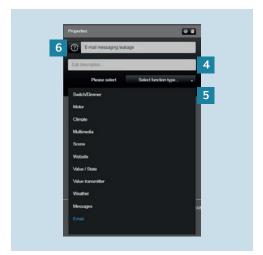

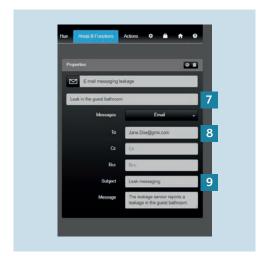

- Select a zone, for example first floor, kitchen or guest bathroom in the Areas & Functions tab under Areas [1].
- 2. Now, under Functions create the leakage email message [2].
- 3. Under Functions, select the leakage email message [3] you have just created.
- 4. Now, under Properties, specify a description [4] and a function type.
- 5. For the function types, use the pull-down menu [5] to first select message and then email.
- 6. With Symbol [6] you can select the symbol you want to use for the leakage email message.
- 7. Enter a description[7], e.g.: leakage in bathroom.
- 8. Enter the email address [8] of the required recipient in addition to the CC and BCC recipients.
- 9. Last of all, enter an individual subject and an individual message [9].

### 4.3 Action create email messaging

Last of all you create an action which sends you an email message if a leakage is found.

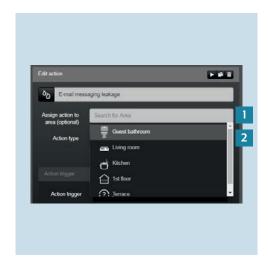

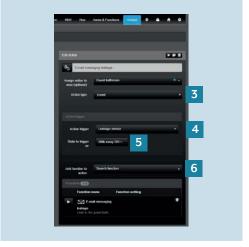

- 1. In SV Control, go to Actions.
- 2. Create a new leakage email message action [1] for the function you have just created.
- 3. In the edit action [2] field, allocate the 6. Select an action trigger [4], in this action to an area.
- 4. Now select an action type [3], in this case event-dependent.
- 5. Now select a symbol for the leakage email message.
  - case leakage sensor.
  - 7. Select the condition for triggering [5], in this case With every ON.
  - 8. Under Add function to action [6], select the email message you created previously.

### 5. Completion

Congratulations – you now know how to configure an email message for a leakage event.

Thanks to the leakage sensor and the warning given by the email message you can detect any malfunctions which occur in good time and minimise the damage they cause.

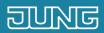

# Smart Visu Server How can I set up email messaging for a temperature limit value?

### 6. Introduction

Using email messaging you will receive an email message about a range of different events, for example an upper or lower limit violation of a specified temperature.

You decide which events inside your KNX equipment should be reported. You can either set up yourself or another person/several people as recipients for the email. This enables you to detect unfavourable conditions (e.g. if there is a leak, temperature change or strong wind) in good time and minimise the follow-on damage.

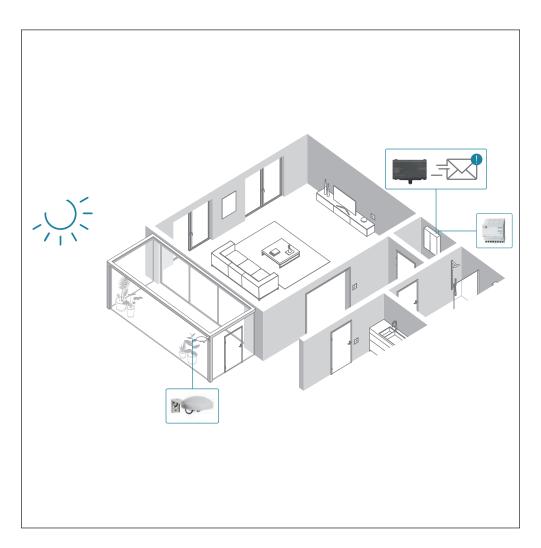

| COMPONENTS<br>JUNG            | PART NO.  | QUAN-<br>TITY |
|-------------------------------|-----------|---------------|
| Smart Visu Server             | SV SERVER | 1             |
| KNX universal weather station | 2225 WS U | 1             |
| Power supply                  | WSSV 10   | 1             |

### 7. Overview

An email message for an upper or lower limit violation for a temperature limit value you have specified can be set in just a few steps.

The table here gives an overview of the necessary steps.

The individual steps are described in detail on the following pages.

|    | STEP                                    | PAGI |
|----|-----------------------------------------|------|
| 1. | Set up email server settings            | 1:   |
| 2. | Create temperature limit value function | 14   |
| 3. | Create email messaging function         | 1!   |
| 4. | Create email messaging action           | 16   |

### 8. Set up email server settings

First of all you should specify the email server settings for your email provider.

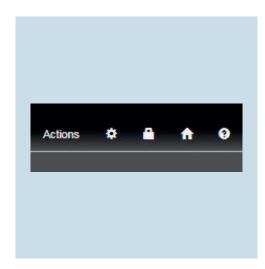

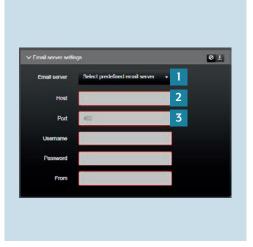

1. Open your system settings in SV Control using the cogwheel.

2. In the email server settings tab, you will find the preset email server settings for several providers under Email server [1]. If you do not use any of the listed providers you will have to enter the host [2] and port [3] for your provider.

You can find out the host and port used by your provider via https://www.pop3-imap-smtp.de.

### 9. Creating the temperature limit value email message

Now you can specify the functions and limit values whose exceedance would result in an email message.

#### 9.1 Creating the temperature limit value function

First, under Functions, specify the temperature limit value for whose upper or lower limit violation you will receive an email.

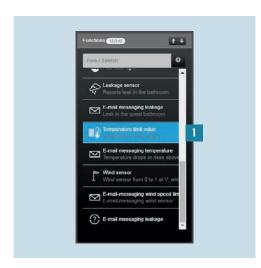

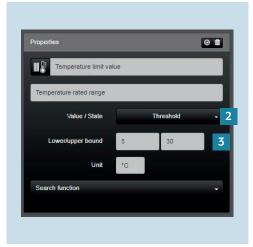

- 1. Under Functions, select the temperature limit value [1].
- 2. Select Threshold [2] as a value / status.
- 3. Specify the required lower/upper bound [3] and enter the unit °C. A lower or upper limit can be, for example, 5 and 30°C.

#### 9.2 Creating the email messaging function

The next step, under Functions, is to specify the temperature limit value for whose upper or lower limit violation you will receive an email.

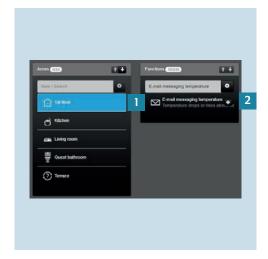

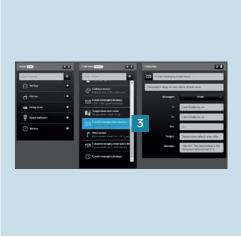

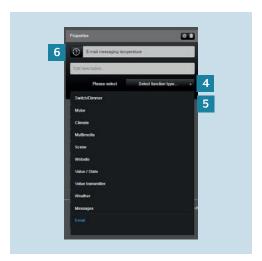

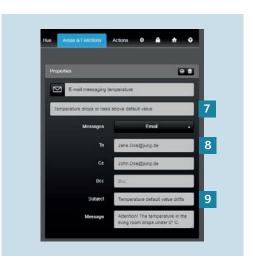

- Select a zone, for example first floor, kitchen or conservatory in the Areas & Functions tab under Areas [1].
- 2. Now, under Functions, create the temperature limit value email message [2].
- 3. Under Functions, select the temperature limit value email message [3] you have just created.
- 4. Now, under Properties, specify a description [4] and a function type.
- 5. For the function types, use the pull-down menu [5] to first select message and then email.
- 6. If you tap Symbol [6] you can select the symbol you want to use for the temperature limit value email message.
- 7. Enter a description[7], e.g.: temperature decreasing below or increasing above specified value.
- 8. Enter the email address [8] of the required recipient in addition to the CC and BCC recipients.
- 9. Last of all, enter an individual subject and an individual message [9].

#### 9.3 Action create email messaging

Last of all you create an action which sends you an email message if the temperature limit value you specified above has been fallen below or exceeded.

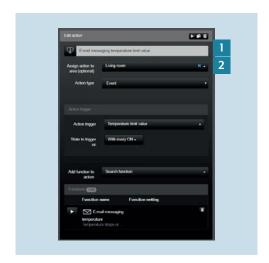

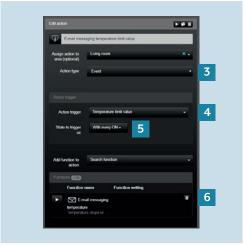

- 1. In SV Control, go to Actions.
- 2. Create a new temperature limit value email message [1] action for the function you have just created.
- action to an area.
- 4. Now select an action type [3], in this case event-dependent.
- 5. Select an action trigger [4], in this case temperature limit value.
- 3. In the edit action [2] field, allocate the 6. Select the condition for triggering [5], in this case With every On.
  - 7. Under Add function to action [6], select the email message function you created previously.

# 10. Completion

Congratulations – you now know how to configure an email message for an upper or lower limit violation of a temperature limit value.

Thanks to the temperature sensor and the warning given by the email message you can detect any temperature fluctuations which occur in good time and minimise the damage they cause.

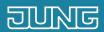

# Smart Visu Server

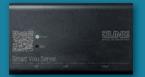

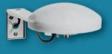

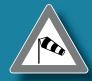

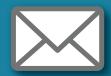

How can I set up email messaging for a wind sensor?

### 11. Introduction

Using email messaging you will receive an email message about a range of different events, for example exceedance of a specified wind speed.

You decide which events inside your KNX equipment should be reported. You can either set up yourself or another person/several people as recipients for the email. This enables you to detect unfavourable conditions (e.g. if there is a leak, temperature change or strong wind) in good time and minimise the follow-on damage.

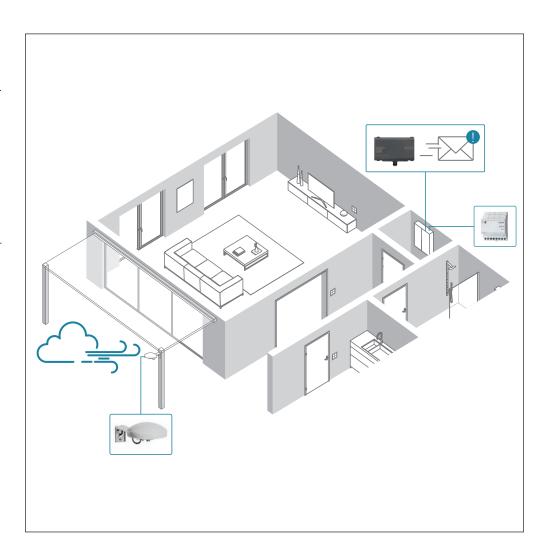

| COMPONENTS<br>JUNG            | PART NO.  | QUAN-<br>TITY |
|-------------------------------|-----------|---------------|
| Smart Visu Server             | SV SERVER | 1             |
| KNX universal weather station | 2225 WS U | 1             |
| Power supply AC<br>24V        | WSSV 10   | 1             |

### 12. Overview

An email message for the exceedance of a wind speed limit value you have specified can be set in just a few steps.

The table here gives an overview of the necessary steps.

The individual steps are described in detail on the following pages.

|    | STEP                                   | PAGE |
|----|----------------------------------------|------|
| 1. | Set up email server settings           | 2    |
| 2. | Create wind speed limit value function | 22   |
| 3. | Create email messaging function        | 23   |
| 4. | Create email messaging action          | 24   |

## 13. Set up email server settings

First of all you should specify the email server settings for your email provider.

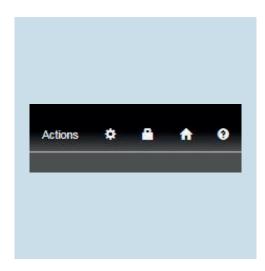

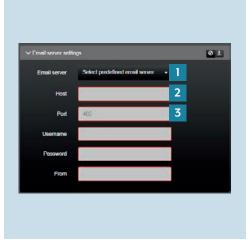

1. Open your system settings in SV Control using the cogwheel.

2. In the email server settings tab, you will find the preset email server settings for several providers under Email server [1]. If you do not use any of the listed providers you will have to enter the host [2] and port [3] for your provider.

You can find out the host and port used by your provider via https://www.pop3-imap-smtp.de.

## 14. Creating the wind speed limit value email message

Now you can specify the parameters whose exceedance would result in an email message.

#### 14.1 Creating the wind speed limit value function

First specify the wind speed limit value for whose exceedance you will receive an email under Functions.

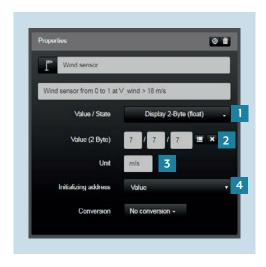

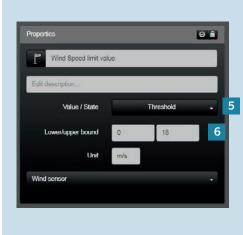

- 1. Select Display 2-byte (floating point off) [1] as value / status.
- 2. Select the group address [2] with the designation wind speed.
- 3. Enter m/s as the unit[3] for the wind speed.
- 4. Select values [4] from the pull-down menu.

- 5. Select Threshold [5] as a value / status.
- 6. Specify the required lower / upper bound [6] and enter m/s as the unit. The upper limit value could be, for
- 7. example, 18 m/s (equivalent to 65 km/h).

#### 14.2 Creating the email messaging function

In the next stage you specify the general settings for the function. After this you will write a few basic settings.

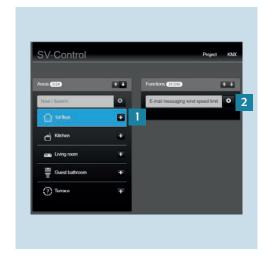

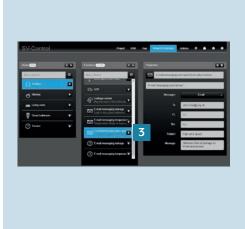

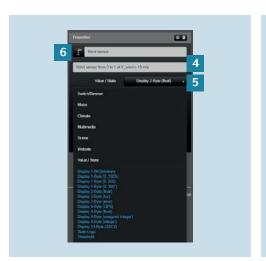

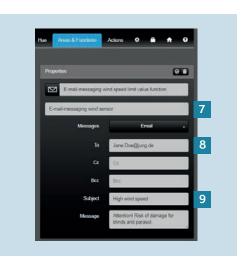

- Select a zone, for example first floor, kitchen or guest bathroom in the Areas & Functions tab under Areas [1].
- 2. Now, under Functions, create the Wind speed limit value email message [2].
- 3. Under Functions, select the wind speed limit value email message [3] you have just created.
- 4. Now, under Functions, create the wind sensor email message [4].
- 5. Select Display 2-byte (floating point) as the value [5].
- 6. If you tap Symbol [6] you can select the symbol you want to use for the wind speed limit value email message.
- 7. Enter a description [7], e.g.: should send message if windspeed exceeds specified value.
- 8. Enter the email address [8] of the required recipient in addition to the CC and BCC recipients.
- 9. Last of all, enter an individual subject and an individual message [9].

### 14.3 Create email messaging action

Last of all you create an action which sends you an email message if the windspeed limit value you specified previously has been exceeded.

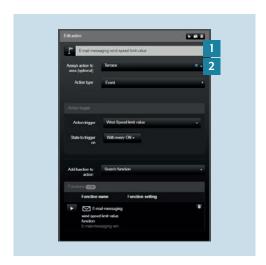

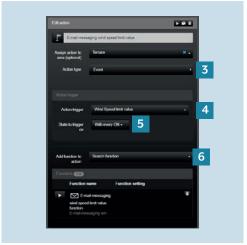

- 1. In SV Control, go to Actions.
- 2. Create a new wind speed limit value email message [1] action for the function you have just created.
- action to an area.
- 4. Now select an action type [3], in this case event-dependent.
- 5. Select an action trigger [4], in this case Wind Speed limit value.
- 3. In the edit action [2] field, allocate the 6. Select the condition for triggering [5], in this case With every ON.
  - 7. Under Add function to action [6] select the email message you created.

# 15. Completion

Congratulations – you now know how to configure an email message for exceedance of a wind speed limit value.

A connected wind sensor can warn you in good time about damage to external facades, to awnings or sunshades in the garden or on the balcony if the wind speed is high (for example at a selected wind speed of 18 m/s or 65 km/h).

### Any questions?

We are pleased to help.

#### ALBRECHT JUNG GMBH & CO. KG

P.O. Box 1320

58579 Schalksmühle

Germany

Telephone +49 2355 806-379
Telefax +49 2355 806-365
E-Mail international@jung.de

For sale contacts in your country see:

jung-group.com/contact

JUNG-GROUP.COM